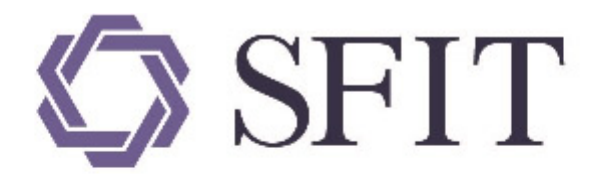

# 上海期货信息技术有限公司

SHANGHAI FUTURES INFORMATION TECHNOLOGY Co., Ltd 上海期货交易所成员单位 AN SHFE COMPANY

# **上海国际能源交易中心标准仓单管理系统 \_用户操作手册**

# **(境外中介机构)**

**[版权说明](#page-1-0) [注意信息](#page-1-1) [版本说明](#page-1-2) [系统概述](#page-1-3)** [系统简介](#page-1-4) [系统功能](#page-2-0) [使用须知](#page-2-1) [系统登录](#page-2-2) [系统界面](#page-6-0) [系统部分角色说明](#page-8-0) **[通用功能](#page-8-1)** [查询](#page-8-2) [表格](#page-9-0) [导出](#page-10-0) [打印](#page-11-0) [附件](#page-11-1) [流程节点图](#page-12-0) **[业务操作模式](#page-12-1)** [待办任务](#page-12-2) [任务跟踪](#page-13-0) [新任务](#page-16-0) **[入库](#page-17-0)** [品种:中质含硫原油](#page-17-1) [提交入库申报](#page-17-2) [打印审批入库通知单](#page-20-0) [确认制单申请](#page-21-0) 品种:20[号胶、铜](#page-22-0) [提交入库申报](#page-22-1) [打印审批入库通知单](#page-24-0) [确认制单申请](#page-26-0) [品种:低硫燃料油](#page-27-0) [提交入库申报](#page-27-1) [打印审批入库通知单](#page-28-0) [确认制单申请](#page-28-1)

**[期转现](#page-29-0)** [品种:中质含硫原油](#page-29-1) [期转现意向](#page-29-2) 品种:20[号胶、低硫燃料油、铜](#page-30-0) [期转现意向](#page-30-1) **[业务查询](#page-31-0) [汇总查询](#page-33-0) [综合查询](#page-34-0) [系统管理](#page-36-0)** [用户角色](#page-36-1) [境外中介用户](#page-36-2) [客户用户](#page-37-0) [角色管理](#page-37-1) 账户/[用户变更](#page-38-0) [公告](#page-39-0) [仓单客户账户管理](#page-41-0) [创建交易法人客户账户](#page-41-1) [创建非交易法人客户账户](#page-43-0)

# <span id="page-1-0"></span>**版权说明**

版权所有,本手册中的任何信息未经上海期货信息技术有限公司的同意不得以任何方式(包括纸张、印 刷品、电子出版物、电子文档等信息传播媒介)复制、传播、摘抄、再发表。就像我们一直保证我们的 产品的高质量一样,我们一直竭力保证本手册的精确性;虽然如此,我们仍无法绝对保证手册中没有偏 差信息存在。根据本操作手册进行操作前,请确定您要做的每一步都经过了确认。我们保有将来根据产 品的升级而修改本操作手册的权利。

# <span id="page-1-1"></span>**注意信息**

如果您的手册不是最新的,请与上海期货信息技术有限公司联系以获得最新的手册。

本手册的使用对象应该是有基本计算机基础知识的工作人员,虽然我们产品的易用性使得工作人员对本 手册的需求不是很迫切,但是它会使有经验的工作人员更加得心应手地使用本产品。

由于时间仓促,难免保证全部文档都不存在任何一点小错误,因此如果您有疑问,请联系我们,将您的 问题发给我们,我们将会在最短的时间内给您答复。

# <span id="page-1-2"></span>**版本说明**

手册当前版本号V1.18,更新完成时间是2023年8月25日。

<span id="page-1-3"></span>**【注意】**若后续的系统版本不涉及页面、操作或业务逻辑等手册包含内容的更新,手册将不更新。

## **系统概述**

## <span id="page-1-4"></span>**系统简介**

能源中心标准仓单管理系统是上海国际能源交易中心为准备原油期货合约的上市对NGES标准仓单管理 系统(以下简称老仓单系统)进行新建重构而研发的一套适应新品种发展趋势的新的仓单系统。目前能 源中心标准仓单管理系统支持原油、20号胶、低硫燃料油、铜品种的业务,老仓单系统仍然支持已经上 市的其他原有品种。

能源中心标准仓单管理系统面向的用户为上海国际能源交易中心相关业务部门、技术部门系统管理员、 以及其他系统参与者,包括会员、客户、仓库、海关、境外中介机构、境外特殊参与者等。

【注】

能源中心会员分为期货公司会员、非期货公司会员。能源中心可以根据交易、结算等业务的需要,设立 特别会员。

境外特殊参与者分为境外特殊经纪参与者和境外特殊非经纪参与者。

本手册为境外中介机构用户提供功能操作指导。

## <span id="page-2-0"></span>**系统功能**

能源中心标准仓单管理系统为境外中介机构提供了仓单业务功能和日常管理功能。

业务功能如下:

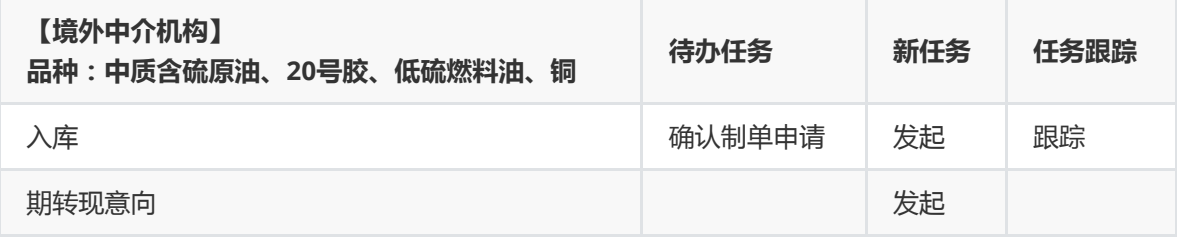

管理功能如下:

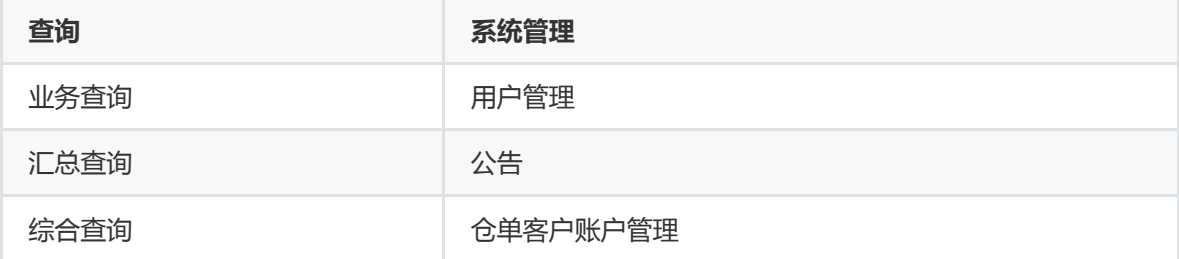

## **使用须知**

开始使用本系统之前,您应当确认以下几点:

- <span id="page-2-1"></span>请向系统管理员获取上海国际能源交易中心标准仓单管理系统的访问权限。
- <span id="page-2-2"></span>请使用Chrome或Edge浏览器访问上海国际能源交易中心标准仓单管理系统,并确保Chrome的版 本为96及以上、Edge的版本为93及以上。

## **系统登录**

用户开通使用权限后可使用Chrome或Edge浏览器登录能源中心标准仓单管理系统[http://ew.ine.cn](http://ew.ine.cn/)

【注】请联系本系统的系统管理员开通使用权限。

#### **密码+证书方式**

CA证书相当于网上的身份证,它以数字签名的方式通过第三方权威认证有效地进行网上身份认证,帮助 各个实体识别对方身份和表明自身的身份,具有真实性和防抵赖功能。它具有安全、保密、防篡改的特 性,可对企业网上传输的信息进行有效保护和安全的传递。

在这种方式下,用户只有插入USB-KEY并得到系统确认身份后,才能进入能源中心标准仓单管理系统的 登录页面。

【注】请向有关部门索要登录使用的USB-KEY。

【1】

插入USB-KEY到自己的电脑上,打开浏览器,从地址栏输入能源中心标准仓单管理系统的访问地址,系 统弹出登录页面,输入用户名、密码与验证码,点击"登录"按钮。

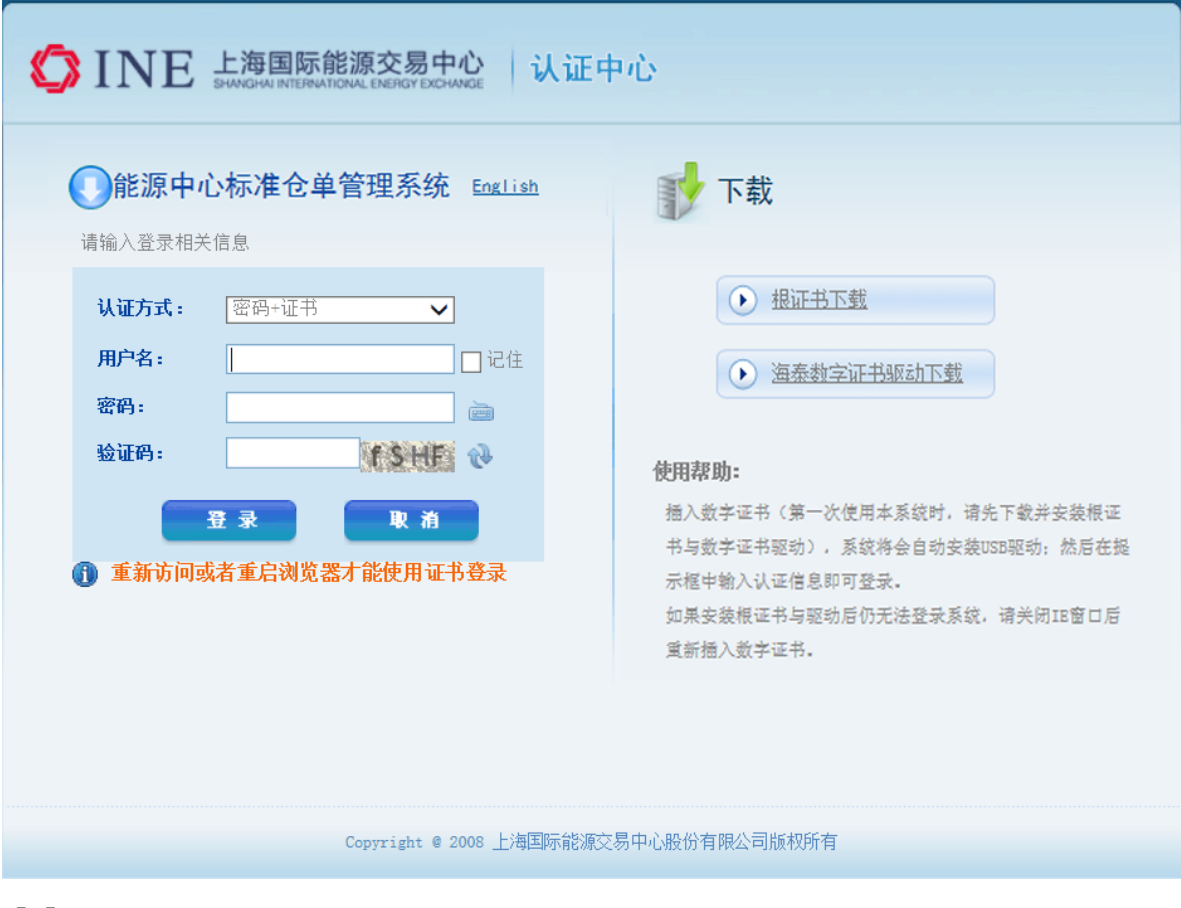

【2】

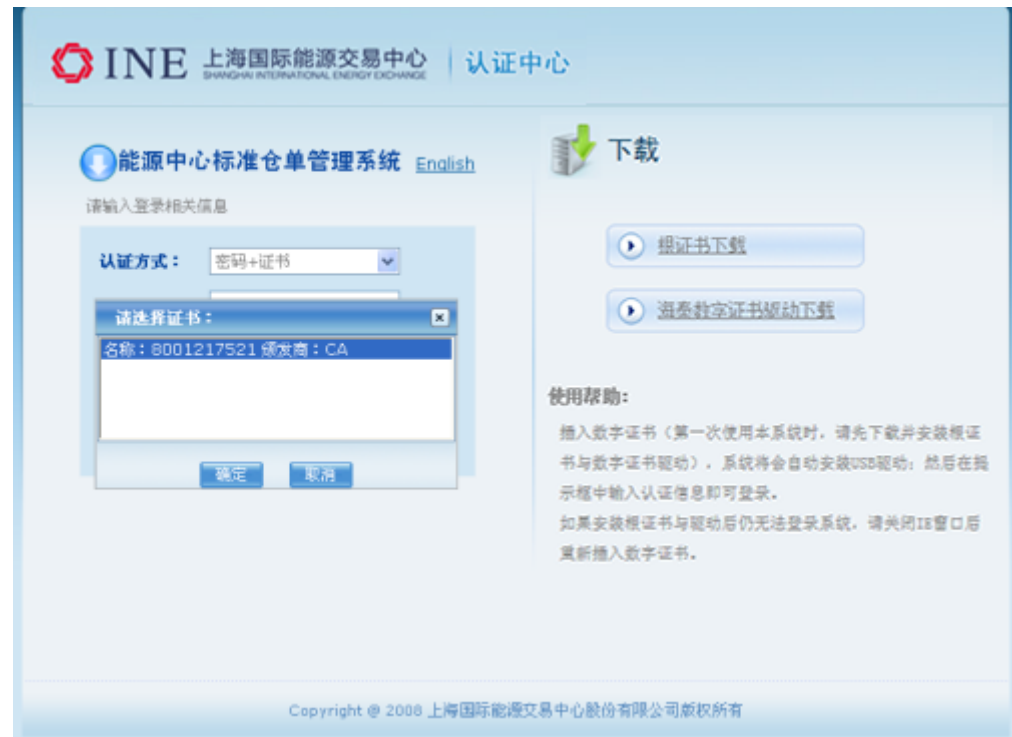

选择证书,点击"确定"。

【3】

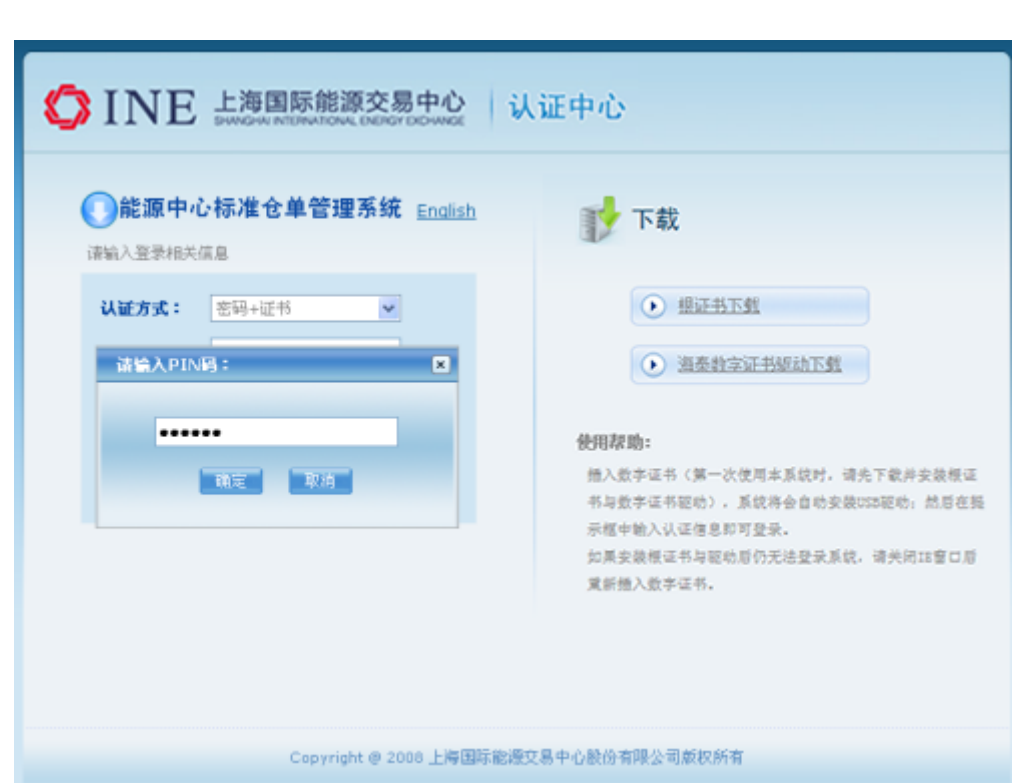

输入PIN码,点击"确定"按钮登录系统。

### **在未安装证书的情况下:**

如果一次使用USB-KEY,且尚未安装证书,那么选择数字证书列表中没有证书,则需要下载和安装根证 书和数字证书,系统会自动进入下载证书页面。

**【注意】**首次登录的用户,必须下载并安装"根证书"和"海泰数字证书驱动"。

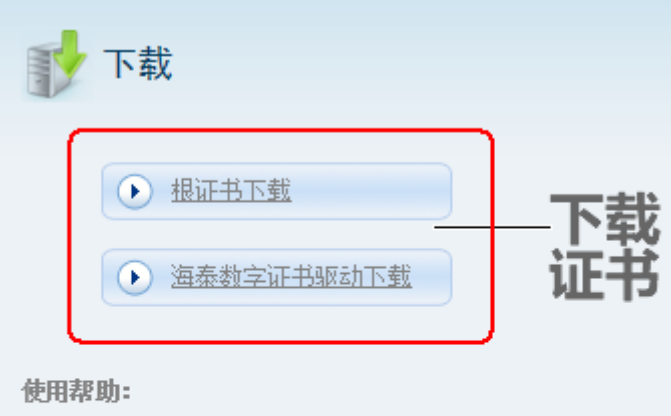

插入数字证书(第一次使用本系统时,请先下载并安装根证 书与数字证书驱动), 系统将会自动安装USB驱动; 然后在提 示框中输入认证信息即可登录。 如果安装根证书与驱动后仍无法登录系统, 请关闭IB窗口后 重新插入数字证书.

【2】

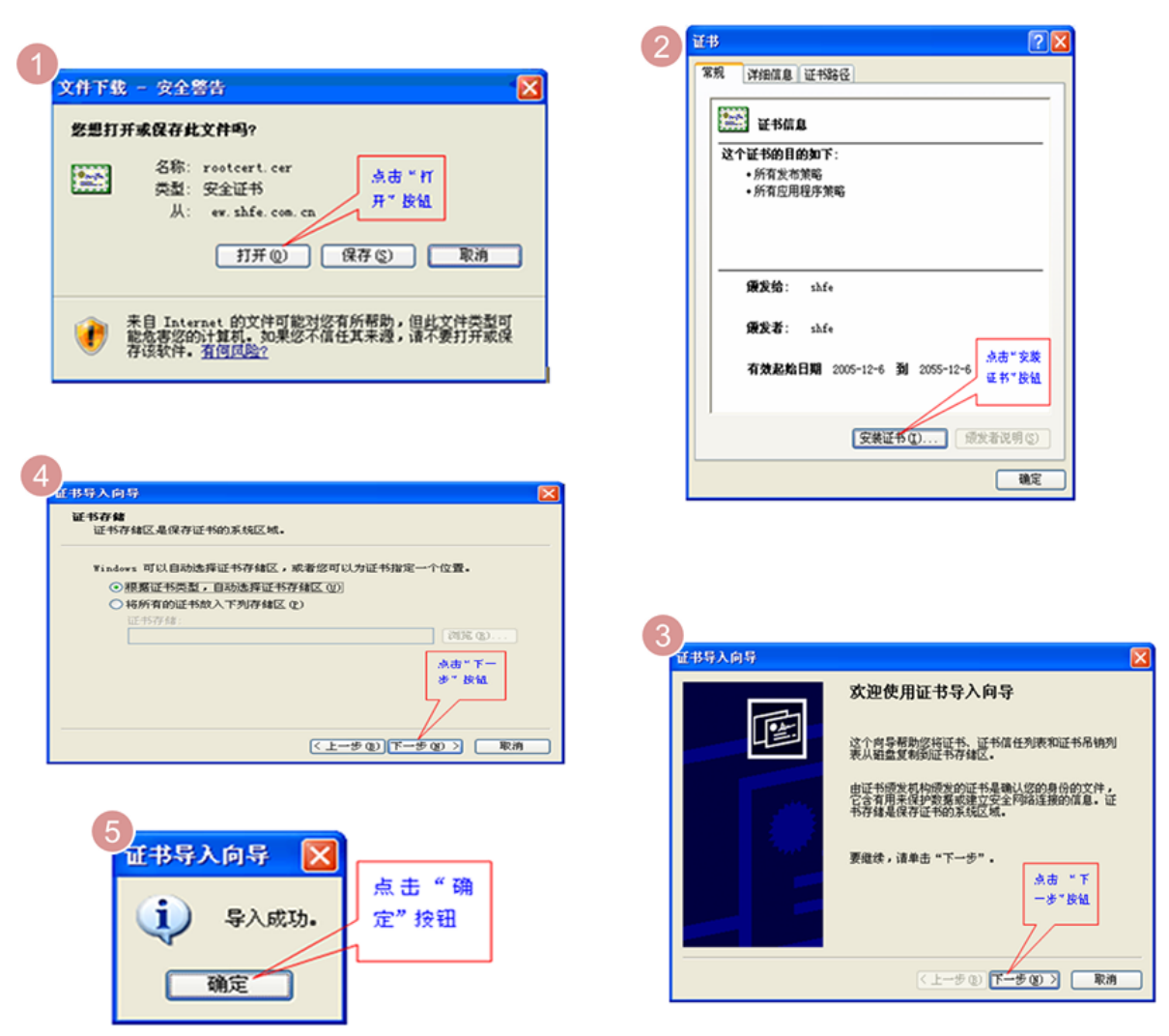

在下载证书区域,点击"根证书下载",根据证书安装的向导,完成根证书的安装。

【3】

根证书下载安装完毕后,在下载证书页面,点击"海泰数字证书驱动下载"的链接,并根据数字证书安装 的向导,完成数字证书的安装,方法与根证书类似。

完成所需证书的安装后,再次将USB-KEY插入电脑,打开浏览器,输入仓单系统的访问地址,系统将会 弹出一个窗口,供你选择对应仓单系统的数字证书,登录即可。

## <span id="page-6-0"></span>**系统界面**

**【注意】**本手册中给出的系统各界面的截图力求与系统保持基本的一致,但具体请仍以系统为准。由于 信息安全原因,本手册中并未采用真实数据进行操作截图,本手册仅提供操作方法指导,并不涉及数据 指引。

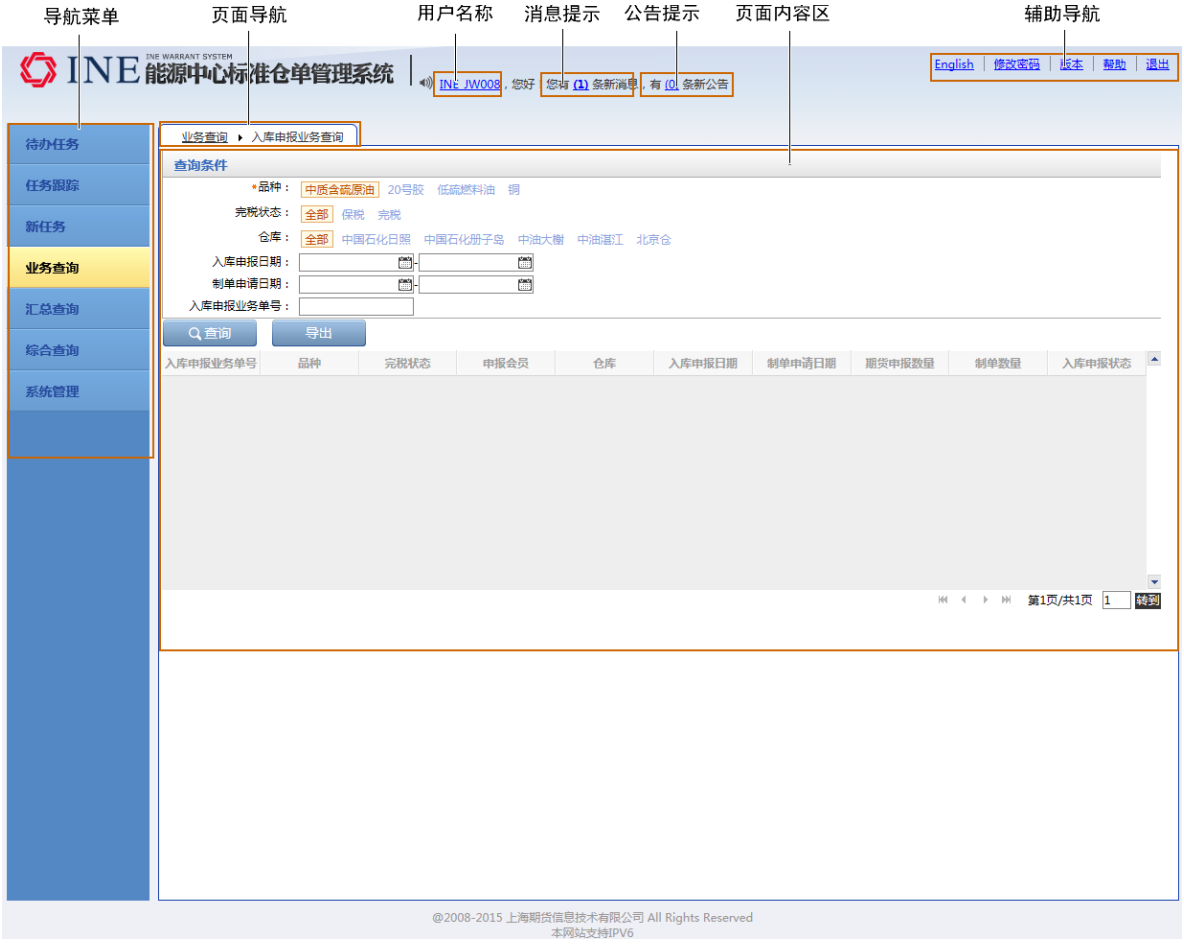

导航菜单:导航菜单位于整个页面的最左侧,通过点击导航菜单中的具体菜单,用户进入相应的页 面;

## 数字表示当前有XX条待办任务, 如5条

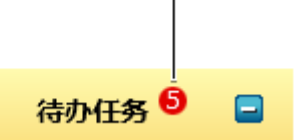

待办任务菜单中通常有数字符号显示,表示当前有XX条待办任务。

• 页面导航: 页面导航位于页面内容区左上方, 表示进入当前页面的路径;

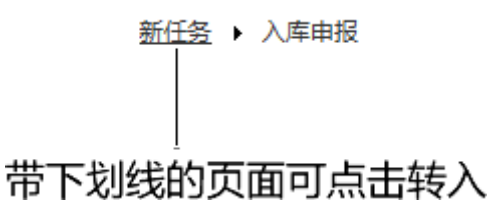

在页面导航上,可以点击带有下划线的页面从而快捷进入该页面。

用户名称:用户名称位于页面导航的上方,用户名带下划线显示,可点击查看用户的详细信息,如 下图所示:

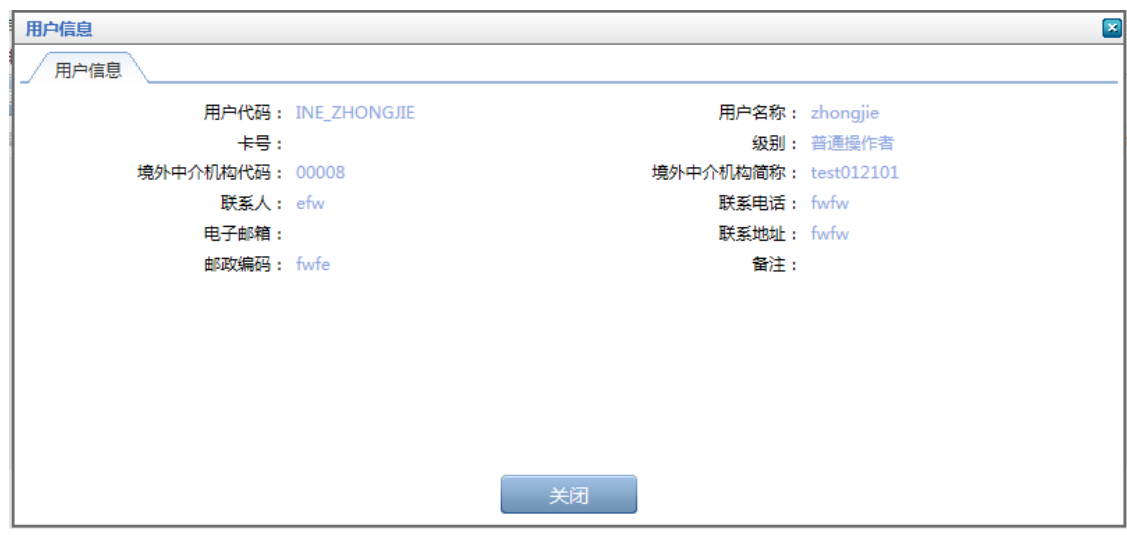

消息提示:消息提示同用户名称都在欢迎词中显示,带有下划线,可点击查看当前消息列表;

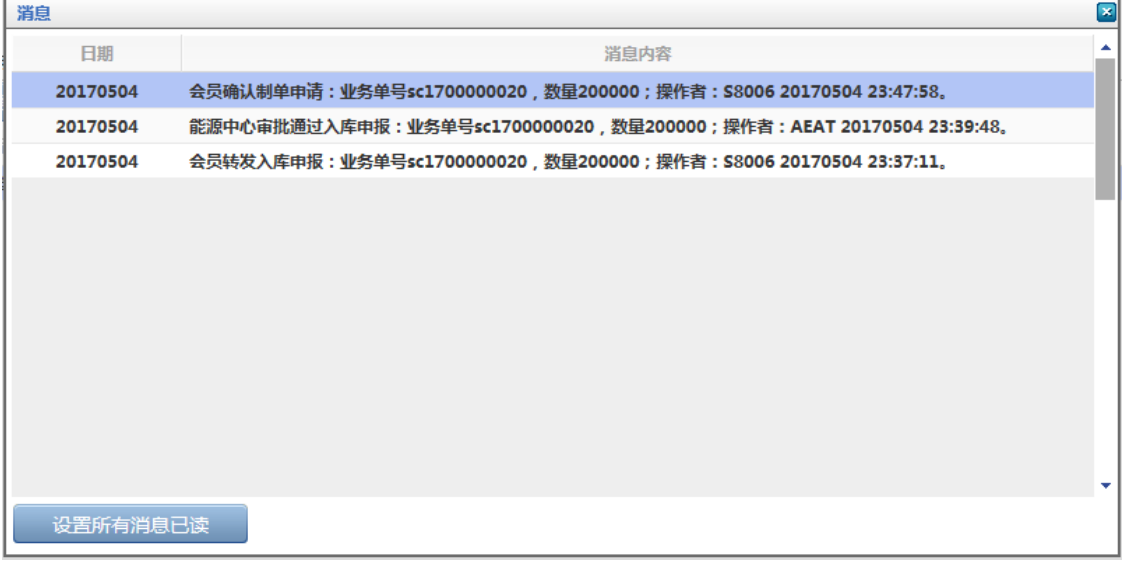

消息列表中列出了在本系统中用户的相关业务的运行状况的消息或者能源中心就有关事项发布的其 他信息。

未读消息用粗体显示,点击消息可设置该消息为已读。可点击下方的"设置所有信息已读"将全部未 读信息设置为已读。

公告提示:公告提示也在欢迎词中显示,带有下划线,可点击查看当前公告列表

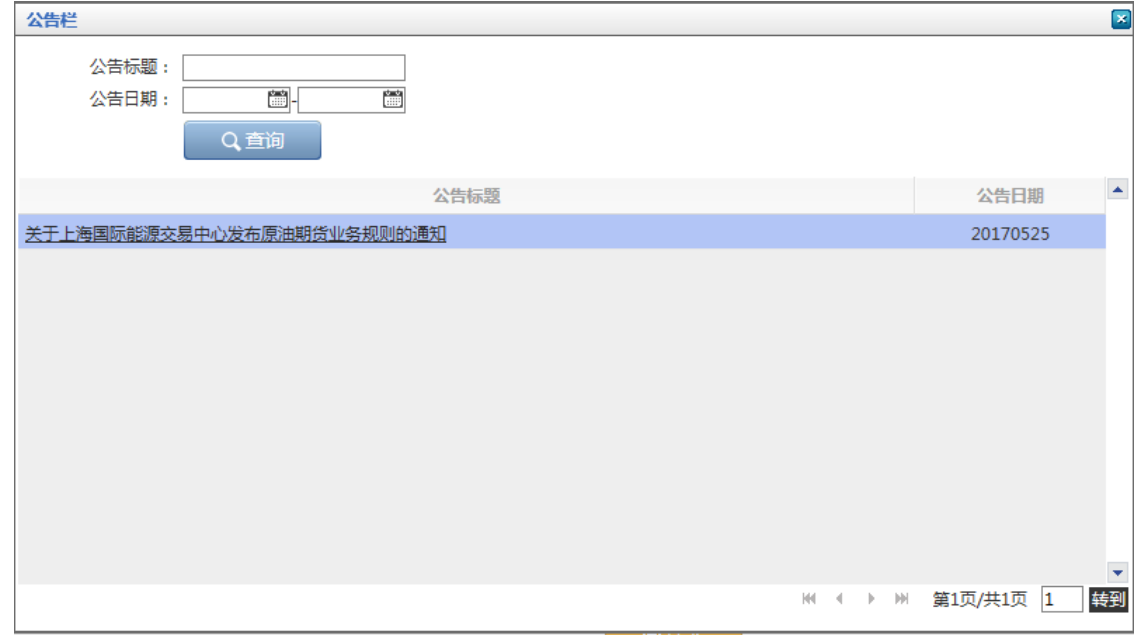

公告栏中列出了能源中心发布的公告信息,点击公告标题可查看公告详情。

公告栏同时提供查询功能,可按照公告标题及公告发布的时间区间进行查询。

- 页面内容区:页面内容区占据了整个页面的大部分空间,用户在页面内容区完成各种业务和管理操 作;
- 辅助导航:辅助导航位于页面右上角,可切换软件语言、修改登录密码、查看版本信息、查看帮助 文档、退出系统。

<span id="page-8-0"></span>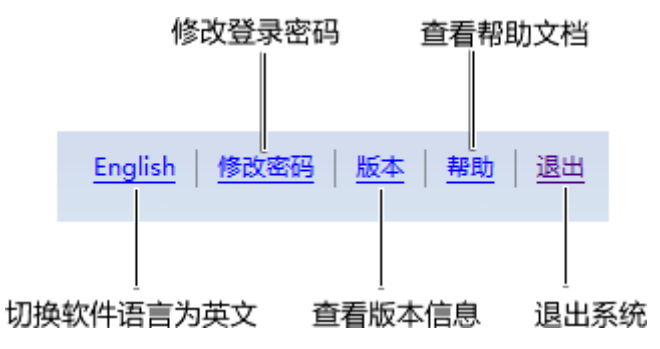

## **系统部分角色说明**

交易会员:能够直接参与期货交易的机构,包括期货公司会员、非期货公司会员、境外特殊经纪参与 者、境外特殊非经纪参与者。

结算会员:具有结算资格的业务机构,包括期货公司会员、非期货公司会员、特别会员。

## **通用功能**

本章介绍系统中常用的一些通用功能的操作方法,如查询、表格、确认、打印等。

## **查询**

系统在多处提供了查询筛选功能,查询出来的结果再进行相应操作或查看详情等。各处查询条件区的操 作类似,如下:

<span id="page-8-2"></span><span id="page-8-1"></span>在查询条件区设置查询条件

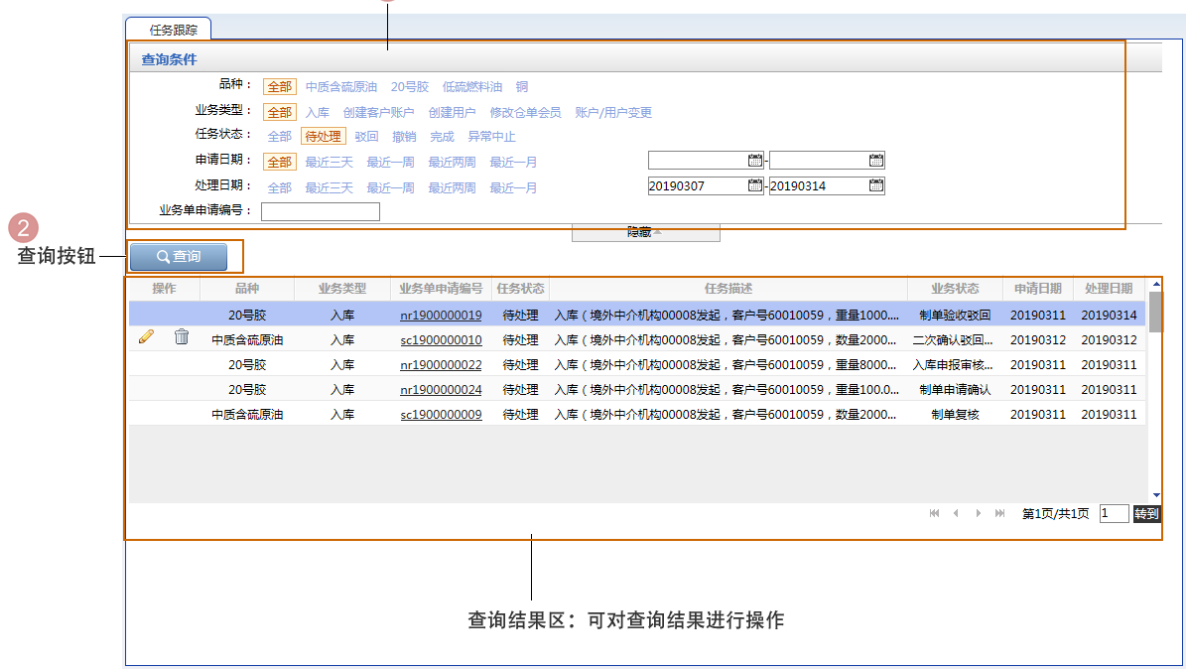

【1】

设置查询条件,查询出符合条件的记录:

第一步:在查询条件区设置查询条件,在各个查询条件处选择或设置符合的条件项,

**平铺选项类查询条件:**对于此类查询条件,只需点击想选的条件项,使其处于选中状态即可;

申请日期: 全部 最近三天 最近一周 最近两周 最近一月

**日期输入框:**此类查询条件一般用来设置日期区间或单个日期,设置时只需点击日期输入框,在弹 出的浮动日历中通过上面"年"和"月"旁边的左右箭头定位到月份,在选中月份的日历表里点击某个 日期即可;

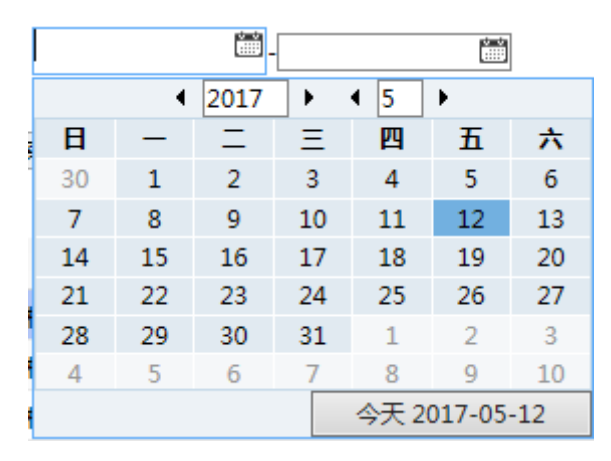

**带输入框查询条件:**点击输入框,输入具体的内容;

业务单由请编号:

【注】有些查询条件区的查询条件较多,系统自动隐藏了一些不常用的查询条件,可点击查询条件区下 方的"更多"以展开全部的查询条件,展开全部查询条件后,可点击"隐藏"将不常用的查询条件隐藏起 来。

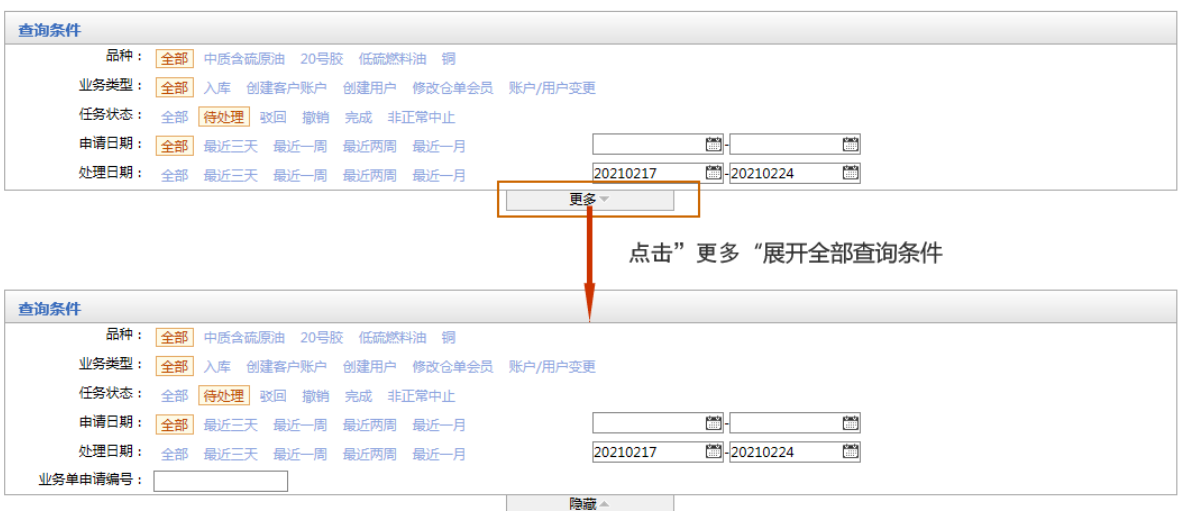

第二步:设置好查询条件后,点击查询条件区下方的"查询"按钮,按照设置好的查询条件查询出符合条 件的记录。

 $[2]$ 

对查询结果进行相应操作,查询结果通常用表格的形式展示,可对表格中的某个具体记录进行查看、删 除、撤销等操作,具体请参考下一节的"表格"。

## <span id="page-9-0"></span>**表格**

本系统的表格在多处出现,以有序地展示包含相同字段的数据。用户可查看表格的数据,有些表格可以 针对表格中的某条记录进行操作,如修改、删除、撤销等。

本系统中典型的两种表格如下图所示:

### 第一种:包含操作列的表格

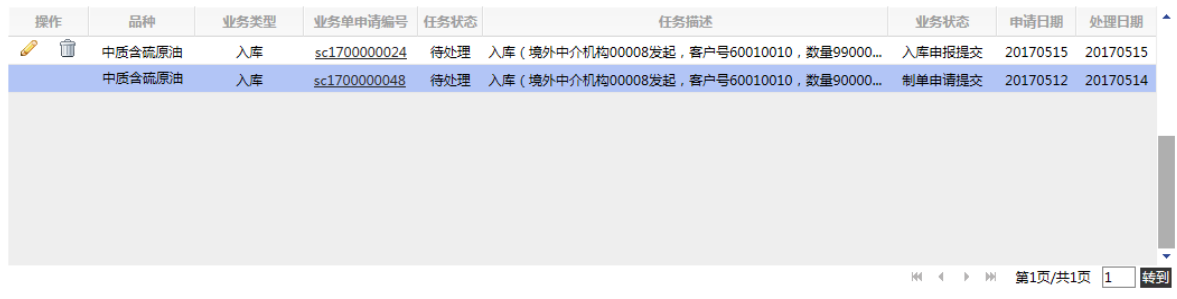

### 第二种:下方有操作按钮的表格

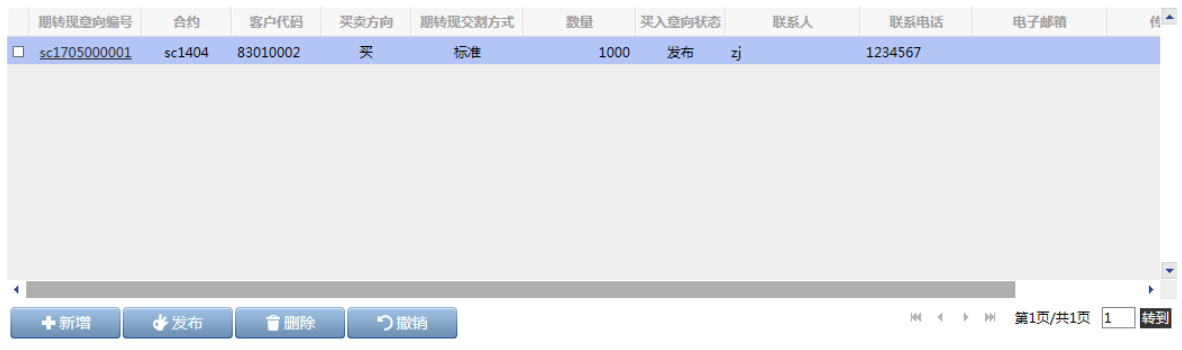

### **操作列**

 $10H - 70$ 

系统提供的一些表格中包含了"操作列"字段,每条记录的操作栏中都对应了一组按钮,点击某条记录的 操作栏中的某个按钮,即可针对该条记录进行对应的操作,如撤销或修改。

【注意】某些记录的操作列字段没有显示任何按钮,表示不能针对该记录进行其他记录的按钮所对应的 操作。

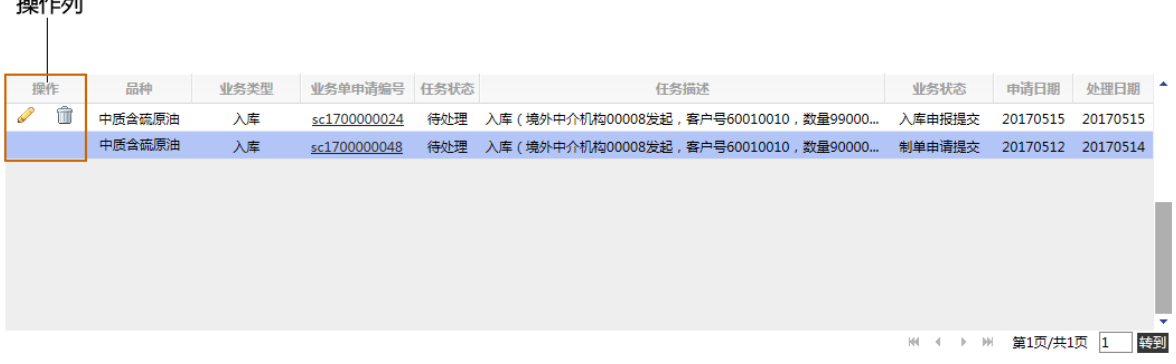

#### **链接**

系统提供的一些表格中有些字段的内容带有下划线,如下图中的"业务单申请编号",表示可以点击进入 这条记录的详细页面,从而进行查看明细或处理事务等操作。

#### <span id="page-10-0"></span>带下划线表示可点击进入的链接

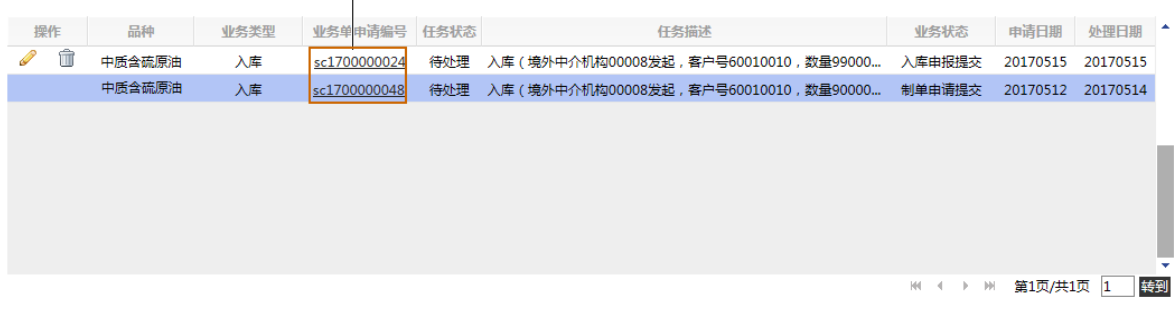

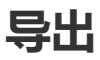

系统在多处提供用户导出查询结果功能,只需点击"导出"按钮,按提示将查询结果保存到本地即可。

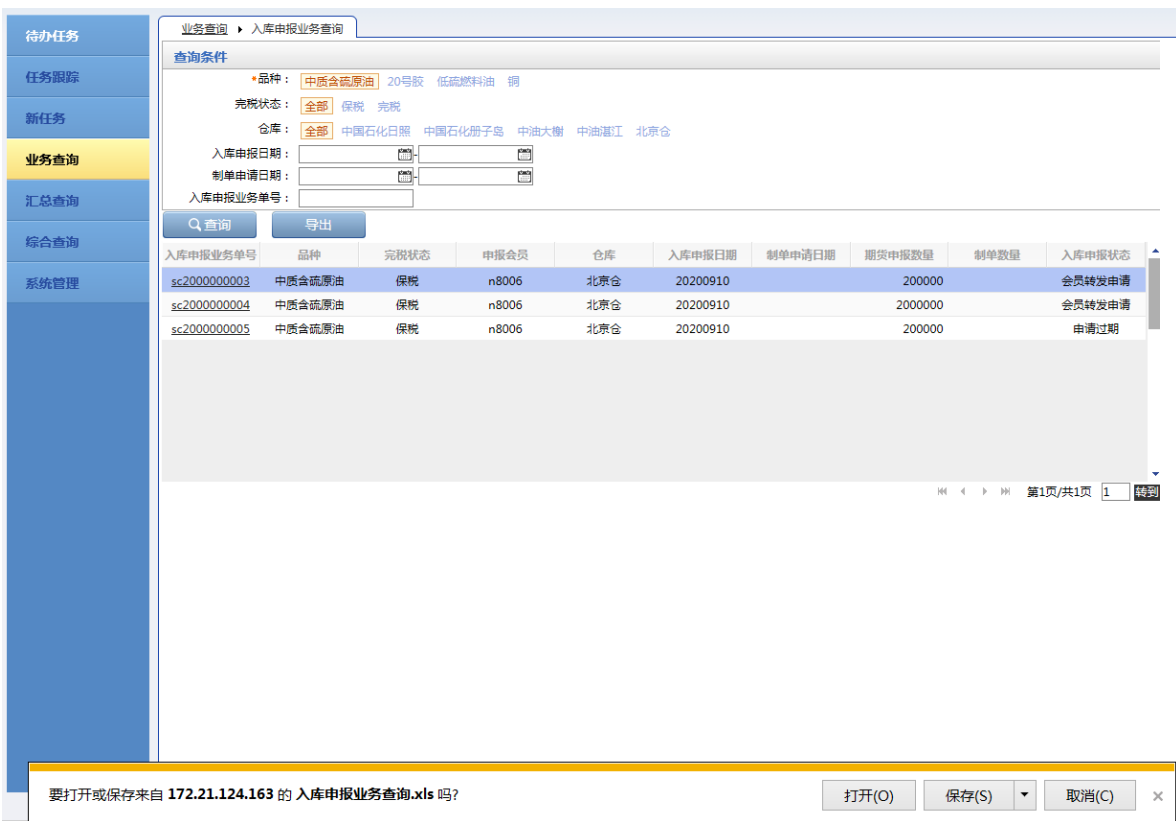

## <span id="page-11-0"></span>**打印**

系统可供用户打印数据,如数据表格、单据等,只需点击表示"打印"的相关按钮,按提示操作即可。

## **附件**

系统多处表单可供用户添加附件;

### **添加附件**:

• 第一步:点击"添加附件"按钮,弹出文件上传框;

<span id="page-11-1"></span>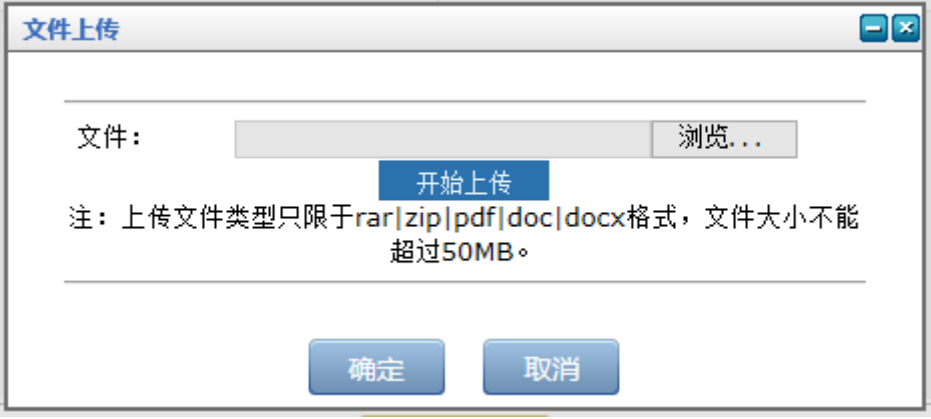

- 第二步:在文件上传框中点击"浏览…",选择本地需上传的文件;
- 第三步:点击"开始上传",系统校验上传文件格式;
- 第四步: 若上传文件成功, 点击"确定"完成即可完成附件添加, 点击"取消"即取消该附件添加操 作;

<span id="page-12-0"></span>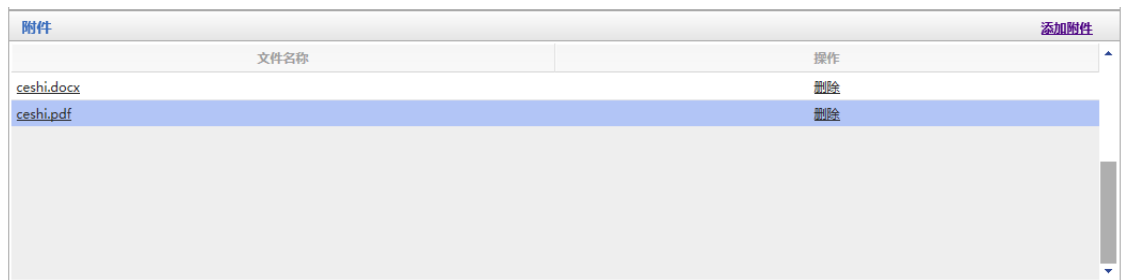

**删除附件**:点击操作栏的"删除"即可删除该附件。

## **流程节点图**

本手册用流程节点图的形式展示了相关业务的流转概况。流程节点图有两种:

**第一种**:展示整个业务流转全貌的全流程节点图,如下图:

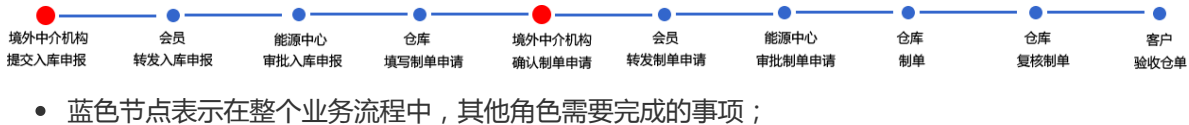

红色节点表示在整个业务流程中,本角色需要完成的事项。

**第二种**:展示正在进行的某业务已完成、待办和未完成事项的总体概况,如下图:

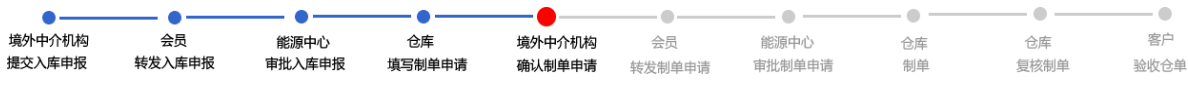

- 蓝色节点表示业务流转中已经完成的事项;
- 红色节点表示流转到本角色处待完成的事项;
- <span id="page-12-1"></span>灰色节点表示业务流程后续未完成的事项。

# **业务操作模式**

业务操作主要在导航菜单中的"待办任务"、"任务跟踪"和"新任务"三部分进行。

境外中介机构可以在"待办任务"中处理需要办理的事项,即整个业务流程中流转到境外中介机构节点的 业务,在"新任务"中发起一个新的任务,即整个业务流程中第一个节点的业务,在"任务跟踪"中跟踪查 看自己发起的、待处理的和已处理过的业务。

## **待办任务**

"待办任务"页面是境外中介机构用户进入系统的默认首页,在该页面列出了境外中介机构需要处理的所 有待办事项,如下图所示。

- <span id="page-12-2"></span>• 业务单流转到境外中介处,需要境外中介处理的相应事项,如确认等;
- 在境外中介后续的流程节点处驳回的,需要境外中介修改或重新提交的事项。

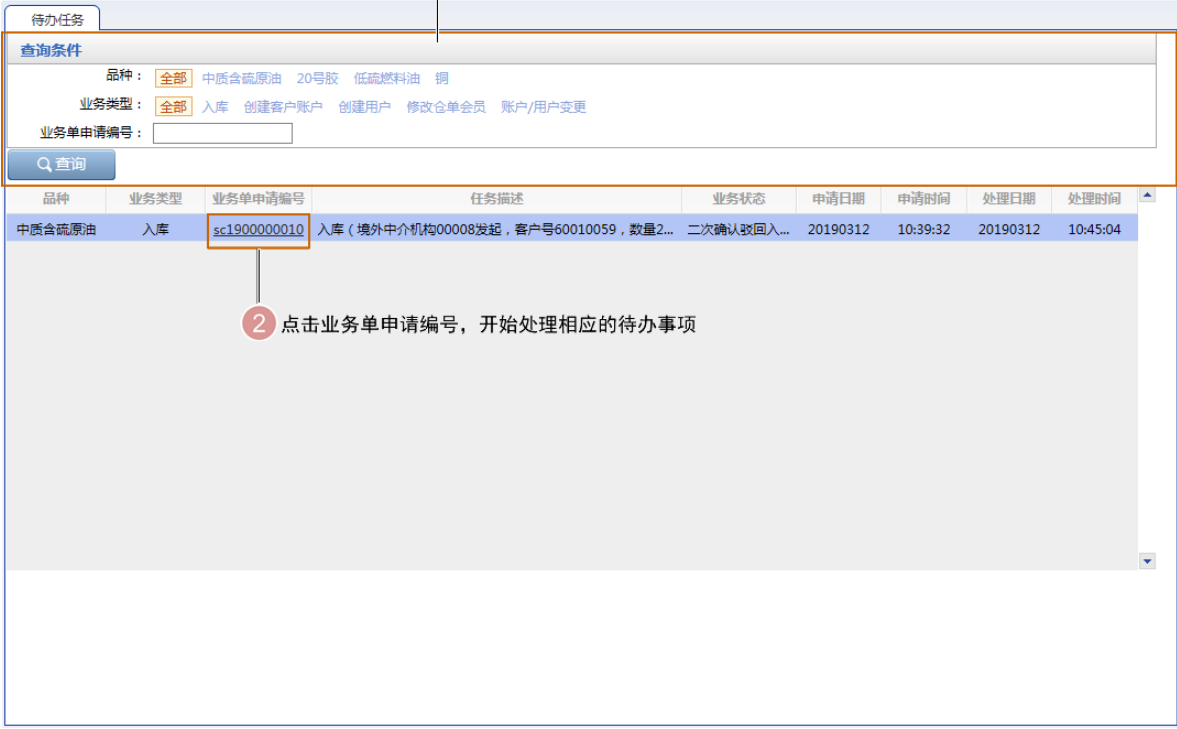

首先,在待办任务页面的上方查询条件区设置查询条件:

- 品种、业务类型:选择相应的品种、业务类型,默认选择的是"全部";
- 业务单申请编号:可输入"业务单申请编号"进行更精准的查询,如果不输入具体的"业务单申请编 号",那么将查询出符合品种、业务类型查询条件的全部业务单。

设置好查询条件后,点击"查询"按钮进行查询。

查询条件 品种: 全部 中质含硫原油 20号胶 低硫燃料油 铜 业务类型: 全部 入库 创建客户账户 创建用户 修改仓单会员 账户/用户变更 业务单申请编号: Q查询

在下方的查询结果列表里找到需要处理的业务,点击"业务单申请编号",可以查看该业务详细信息,开 始处理相应的待办事项。

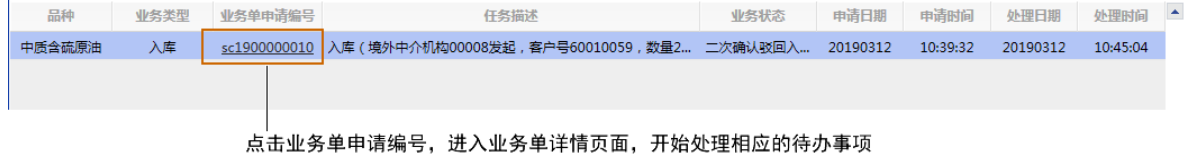

## <span id="page-13-0"></span>**任务跟踪**

境外中介机构用户在"任务跟踪"页面查看跟踪自己发起的、待办的或已处理过的业务的状态。如果是还 未最终完成的任务,还可看到该任务后续还会流转到的处理节点。

#### 通过设置查询条件, 筛选出指定的任务

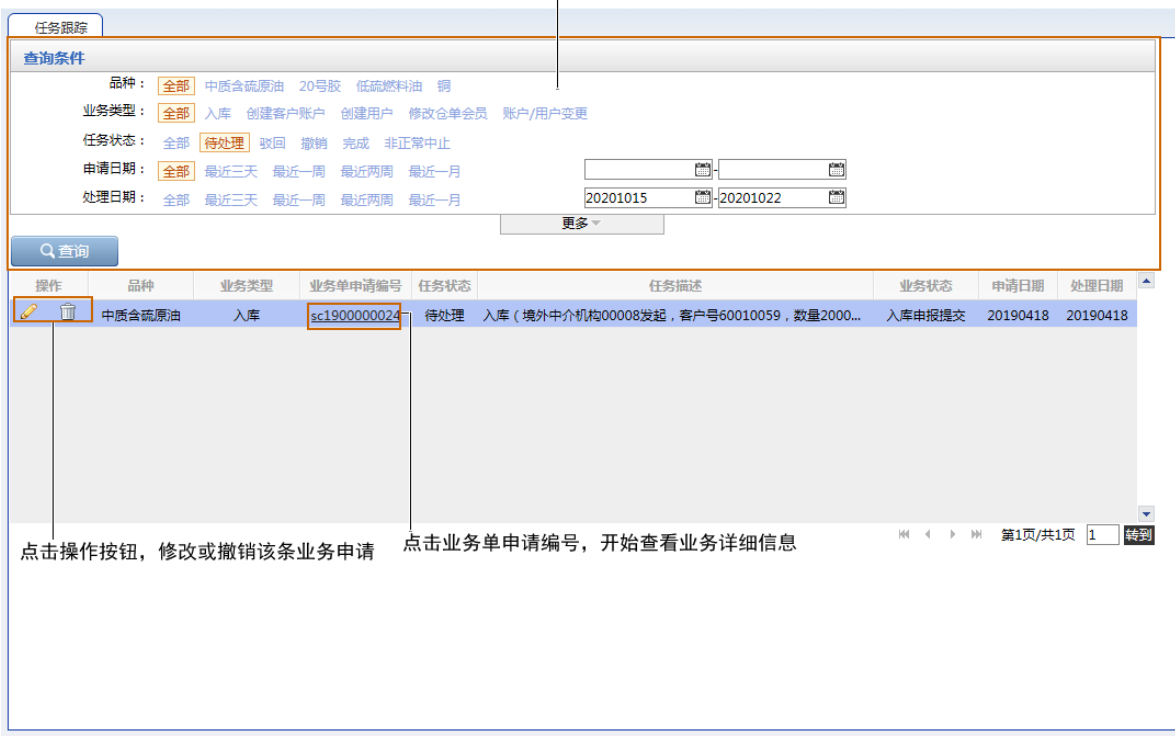

任务跟踪页面的操作方式与"待办任务"类似,首先,在待办任务页面的上方查询条件区设置查询条件:

- 品种、业务类型:选择相应的品种、业务类型,默认选择的是"全部";
- 任务状态:选择相应的任务状态,默认选择的是"待处理";
- 申请日期:选择或填写任务的申请日期范围,默认选择"全部";
- 处理日期:选择或填写任务上一节点的处理日期范围,默认填写"最近一周";
- 业务单申请编号:可输入"业务单申请编号"进行更精准的查询,如果不输入具体的"业务单申请编 号",那么将查询出符合品种、业务类型查询条件的全部业务单。

设置好查询条件后,点击"查询"按钮进行查询。

"任务跟踪"表格的第一列是操作列,点击某条记录的操作栏中的某个按钮,即可针对该条记录进行对应 的操作,如撤销或修改。某些记录的操作列字段没有显示任何按钮,表示当前登录用户不能对该记录进 行操作栏相关操作。

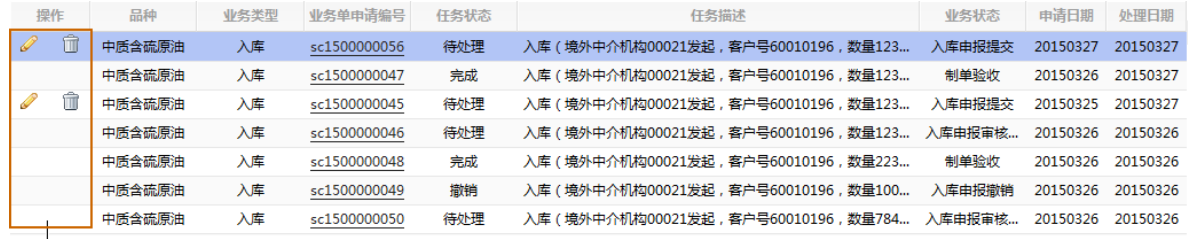

操作列

**修改**

点击某条记录操作栏的修改按钮 ,即可修改用户刚提交的,未被下一流程用户处理的申请。

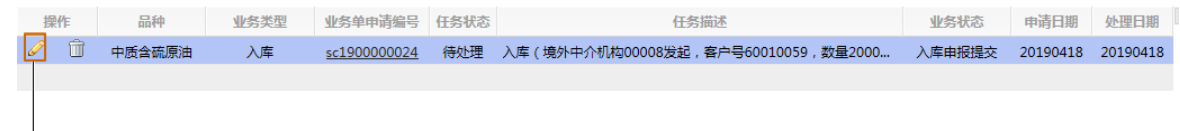

点击修改按钮, 修改提交的申请

【1】

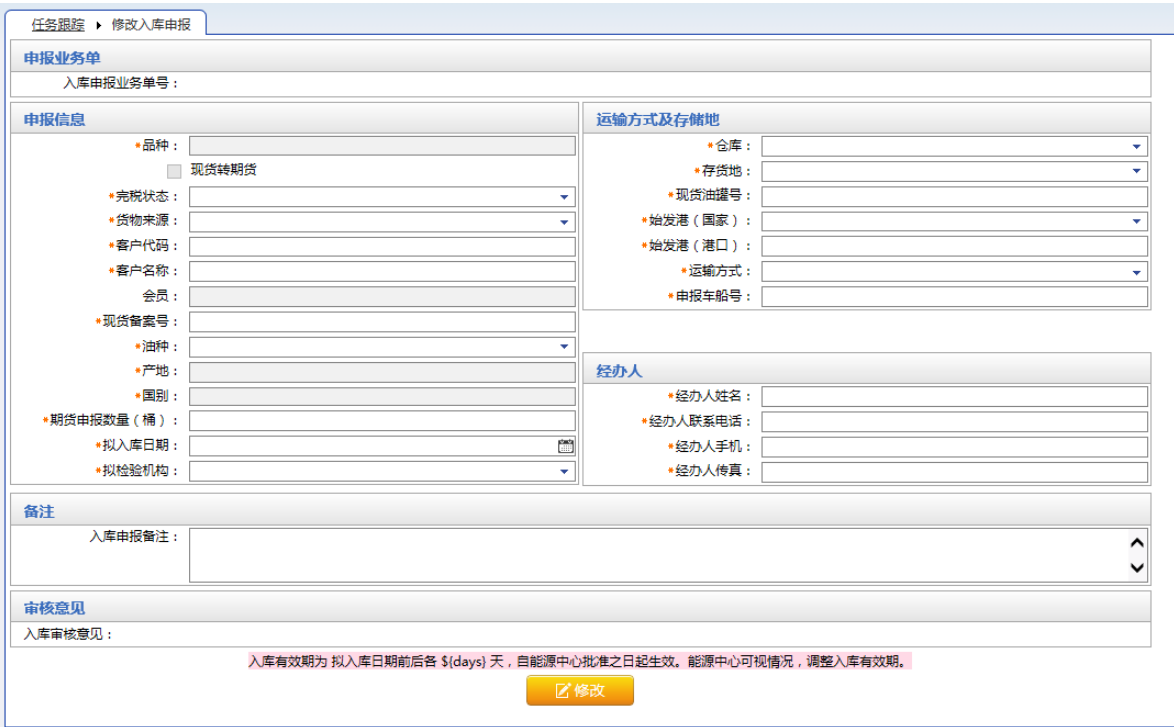

### 【2】

点击"修改"按钮,提交修改。

#### **撤销**

点击某条记录操作栏的撤销按钮 前,即可撤销用户刚提交的, 未被下一流程用户处理的申请。

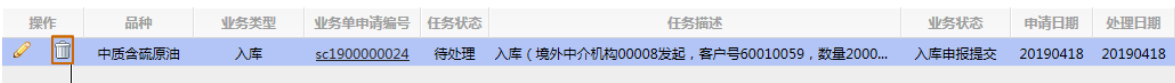

点击撤销按钮,撤销提交的申请

### 【1】

点击撤销按钮 前, 进入撤销申请详情页面, 进行已提交的申请撤销。

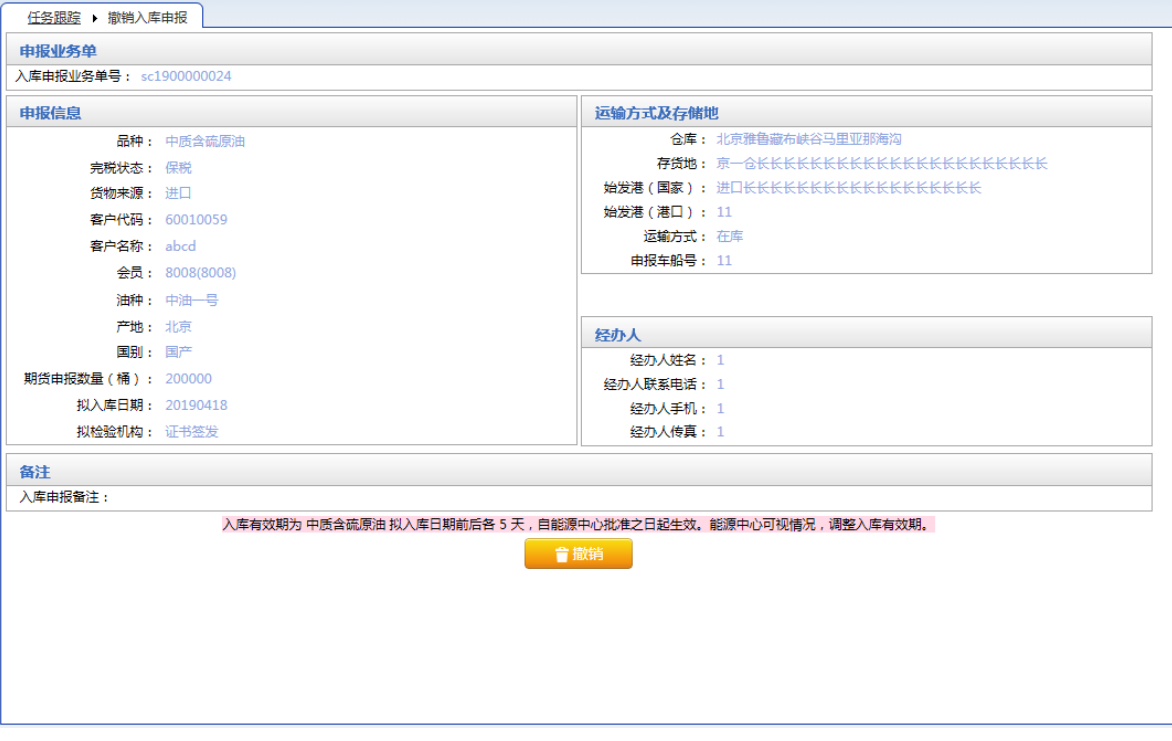

#### **查看记录的详细信息**

在"任务跟踪"中点击"业务单申请编号"可在详细信息页面可看到任务的申请及进展详情,如下图所示:

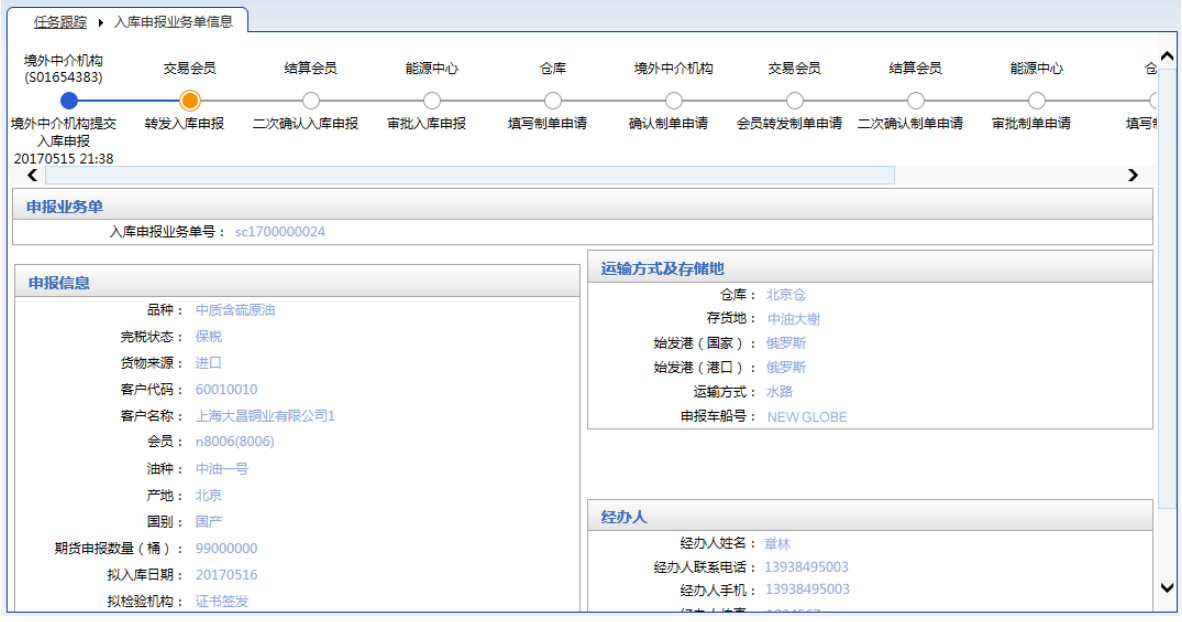

:表示整个业务流程已经完成该节点;

:表示业务当前正处于该节点;

:表示业务还尚未到达该节点;

:表示业务被驳回后该流程结束。

## <span id="page-16-0"></span>**新任务**

系统将境外中介机构用户可以发起的新任务全部展示在"新任务"页面,境外中介机构用户首先选择"品 种",然后选择具体的任务类型发起一个新任务,如选择"入库---入库申报",即发起一个申报入库的相关 任务。

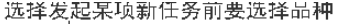

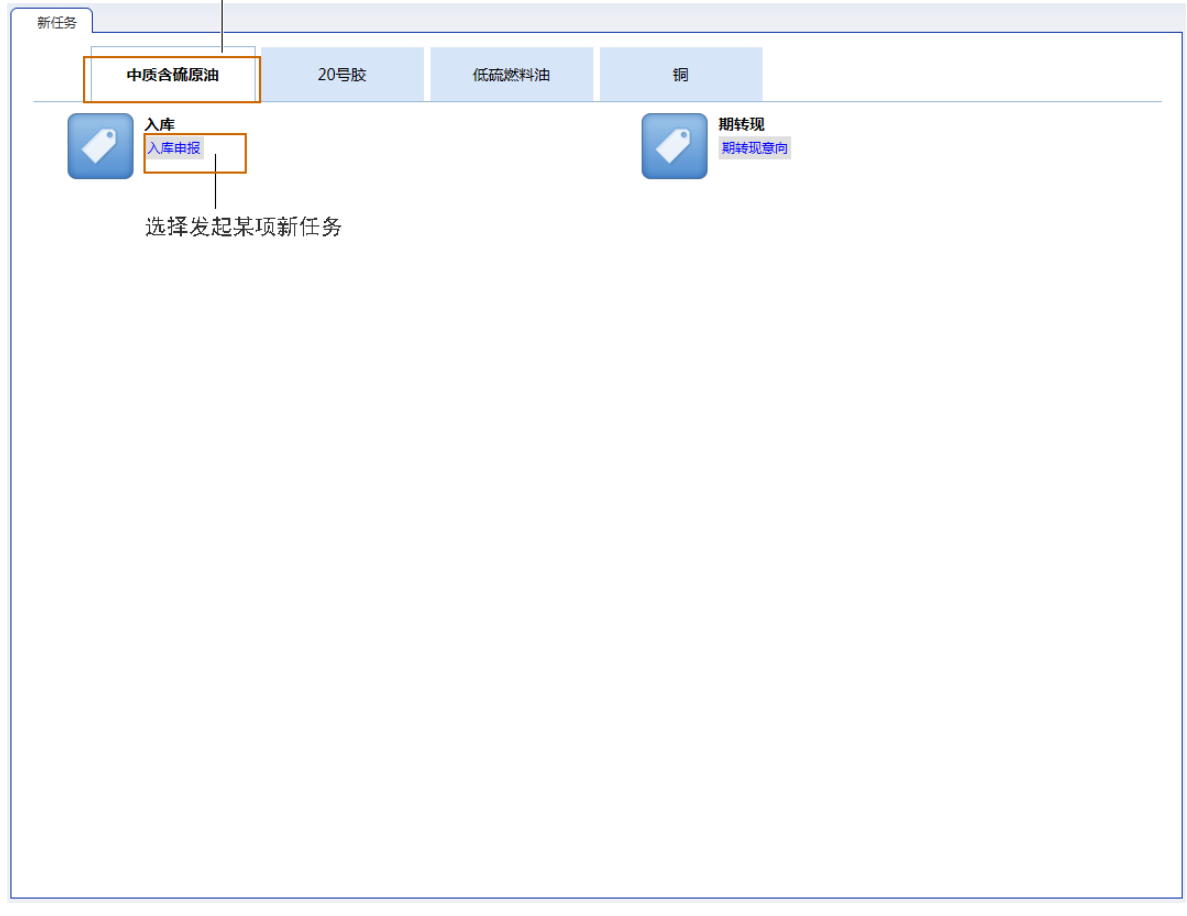

# <span id="page-17-0"></span>**入库**

本章描述境外中介机构在入库业务中的操作。

在境外中介机构提交入库申报的情况下,入库业务始于境外中介机构提交入库申报,在经过交易和仓库 等进行操作审批后,境外中介机构需要在系统的"待办任务"中进行确认制单申请操作。

#### **【注意】**

境外中介机构可以在期货公司会员旗下开户,也可以在境外特殊经纪参与者旗下开户。由于境外特殊经 纪参与者在能源中心不具有结算资格,有些业务需要结算会员参与确认,所以需要增加结算会员进行二 次确认环节。

下图是在期货公司会员旗下开户的境外中介发起的入库申报流程:

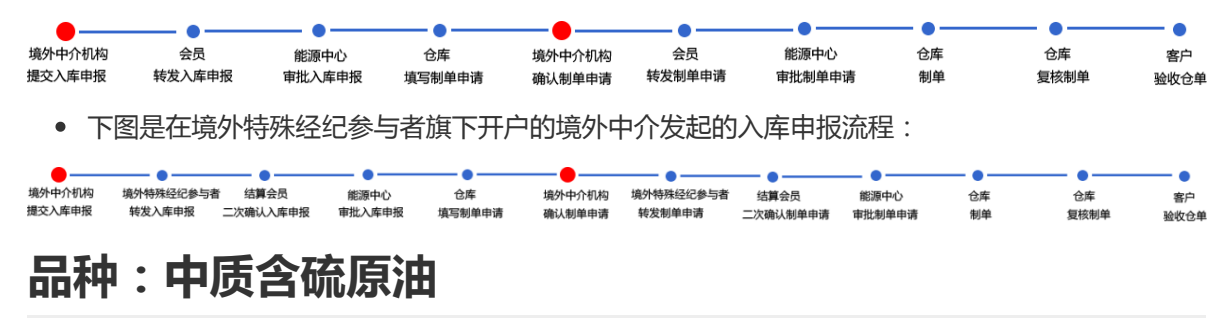

<span id="page-17-2"></span><span id="page-17-1"></span>本节描述境外中介机构在中质含硫原油的入库业务中涉及的各个流程节点的具体操作。

## **提交入库申报**

境外中介机构首先在系统中发起交入库提申报业务。

在期货公司会员旗下开户的境外中介发起的入库申报流程:

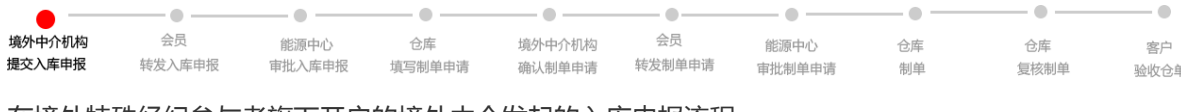

在境外特殊经纪参与者旗下开户的境外中介发起的入库申报流程:

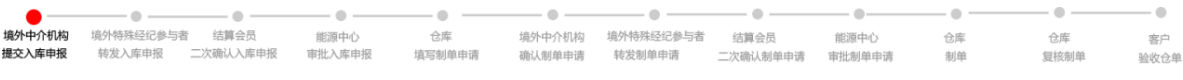

【1】

在导航菜单中,选择"新任务"进入新任务页面,品种选择"中质含硫原油",选择"入库申报",进入中质 含硫原油的入库申报页面。

【2】

境外中介机构可以直接对即将到达仓库的货物进行入库申报,如下图。

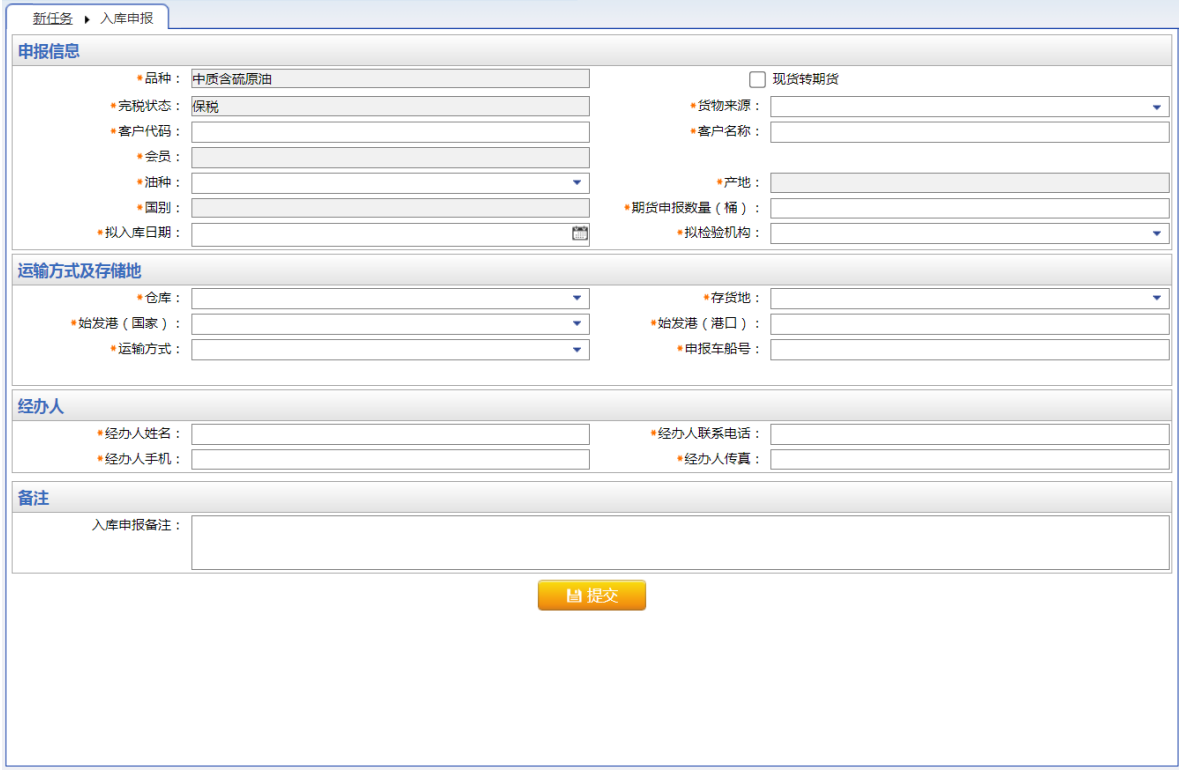

入库申报填写页面的填写表单包括3部分内容,按顺序填写以下各部分信息内容:

- **申报信息:**填写申报有关的信息;
- **运输方式及存储地**;
- **经办人**;

**【注意】**灰色背景的文本框表示不可编辑。

境外中介机构也可对已经在仓库现货备案的现货进行现货转期货的入库申报,如下图。

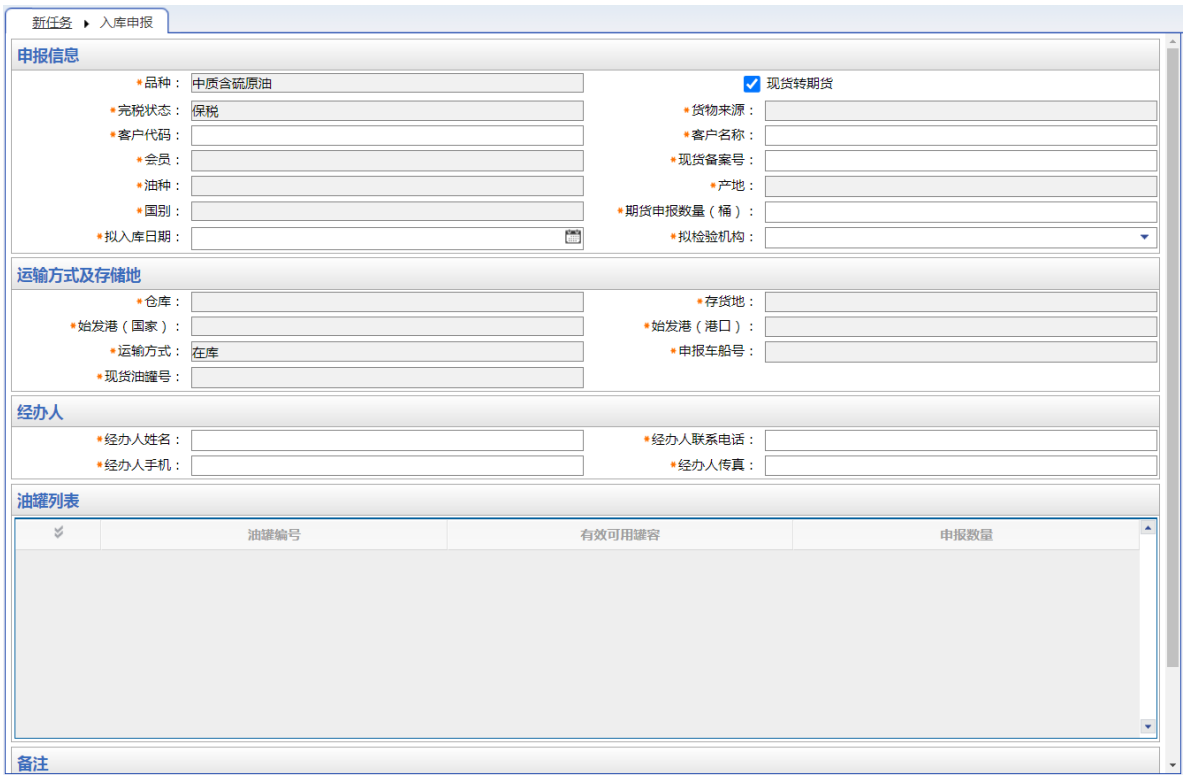

**申报信息:**填写申报有关的信息。需要在申报信息中输入"现货备案号",且"运输方式及存储地"信息无 需填写,"运输方式"默认选择"在库"。

**【注意】**被取消使用的现货备案号可以再次输入。

- **运输方式及存储地**:无需填写,现货备案已录入的信息。
- **经办人;**
- **入库申报油罐列表**:选择现货备案中录入的油罐进行入库申报。

#### **【注意】**

灰色背景的文本框表示不可编辑。

在填写各数据时,请注意文本框下方显示的关于该信息填写的注意事项。

### 【3】

提交后的入库申报可在"任务跟踪"进行跟踪。在会员或境外特殊经纪参与者转发该入库申请前,境外中 介机构用户可点击操作栏的图标进行修改和撤销,也可点击业务单申请编号查看任务进展详情。

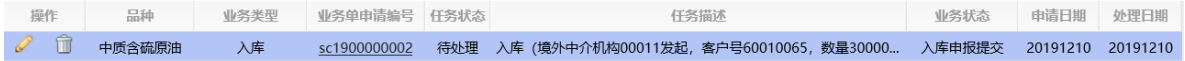

点击"业务单申请编号"可查看该入库申报详情。

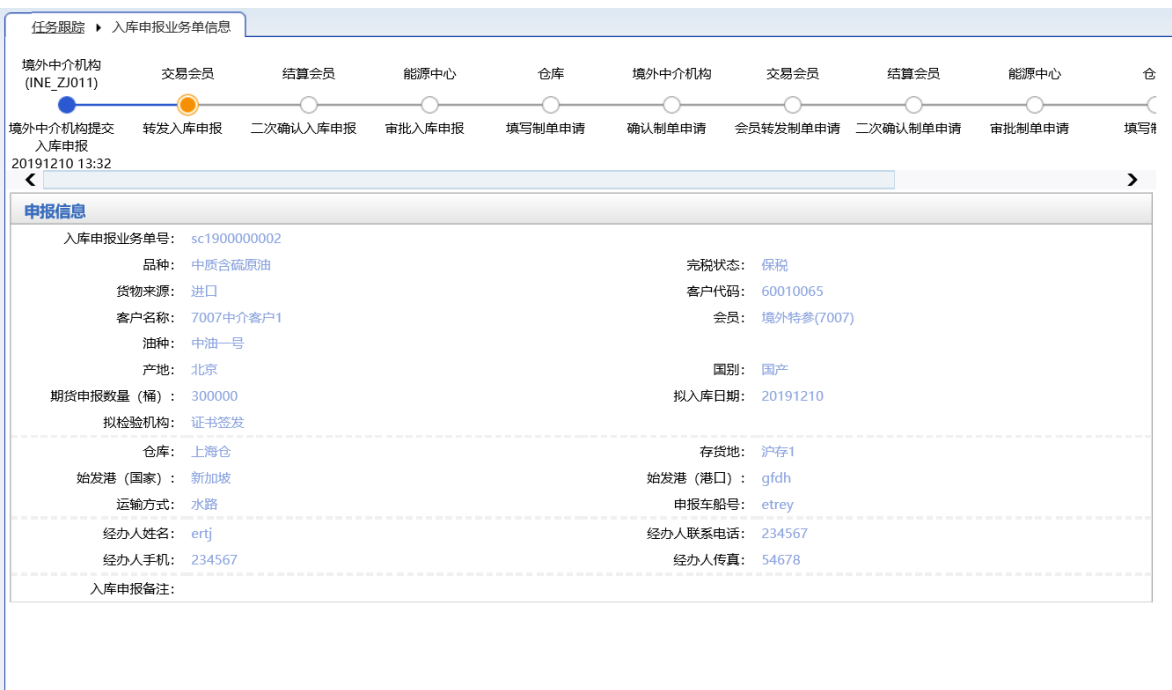

## <span id="page-20-0"></span>**打印审批入库通知单**

当境外中介机构提交的入库申报被能源中心审批通过后,境外中介机构可在任务跟踪页面或"业务查询 入库申报业务查询"页面打印该入库申报业务的审批入库通知单。

【1】

在任务跟踪页面或"业务查询入库申报业务查询"页面,通过设置查询条件,可以查询到该任务。

【2】

单击该任务的"业务单号"字段,进入到入库申报业务单详细信息页面:

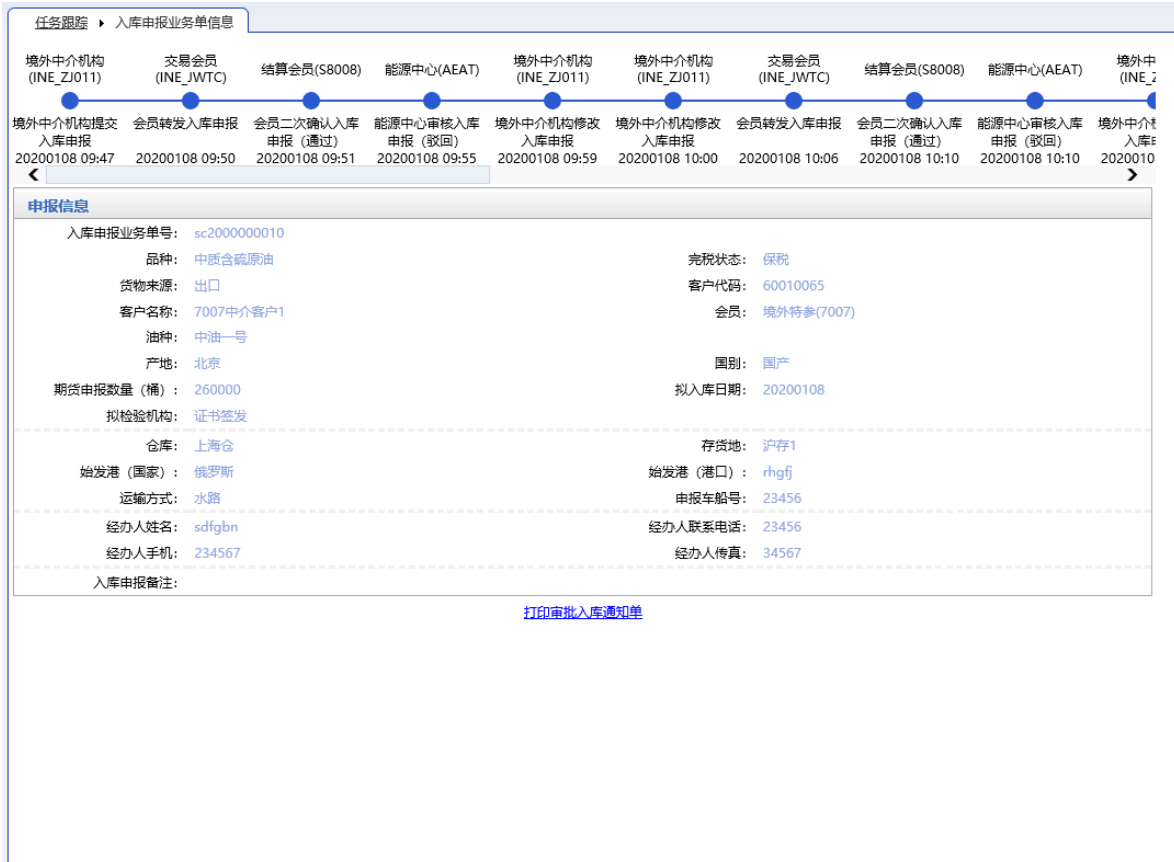

### 页号1/1 最前页 上一页 下一页 最后页 存为Excel 存为PDP 打印 上海国际能源交易中心 中质含硫原油期货入库申报/审批通知单

交割仓库: 上海物流仓库

入库申报单号: sc2000000010

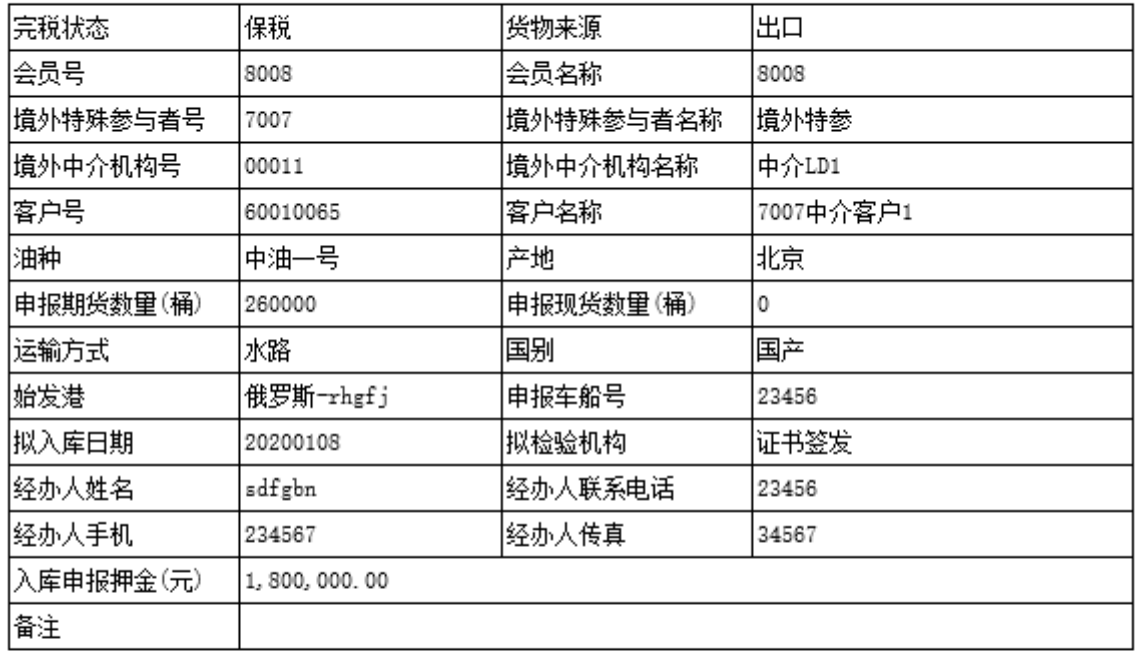

备注:

1. 本单用于入库前向检验检疫机构报检。

2. 本单亦可用于入库前向原油期货指定检验机构委托检验,由会员、境外特殊参与者或境外中介机构打 印后传真给选定的指定检验机构。

3. 本单的信息源于会员、境外特殊参与者或境外中介机构在能源中心仓单管理系统办理入库申报时填写 的相关信息。

4. 入库有效期为期货拟入库日期前后各五天,本通知单自能源中心批准之日起有效。

<span id="page-21-0"></span>页号1/1 最前页 上一页 下一页 最后页 存为Excel 存为PDF 打印

单击"打印"链接,根据提示操作可完成打印。

### **确认制单申请**

境外中介机构提交入库申报后,该流程经会员转发,并在能源中心审核后,由仓库填写制单申请。境外 中介机构还需要对仓库填写的制单申请进行确认。

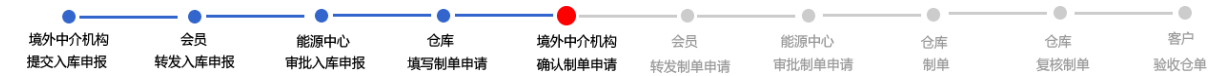

**【注意】**若该境外中介是在境外特殊经纪参与者旗下开户(由于境外特殊经纪参与者不能在能源中心办 理结算业务),那么需要增加结算会员进行二次确认的环节,如下图所示:

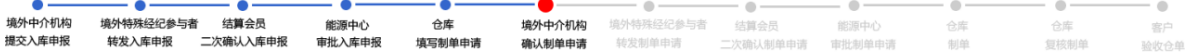

【1】

境外中介机构对制单申请进行确认的操作在"待办任务"中进行。

在待办任务页面,设置查询条件可查询出该待办任务。

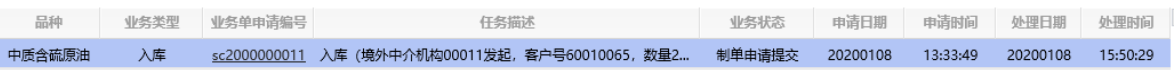

### 【2】

点击业务申请编号进入确认制单申请页面。

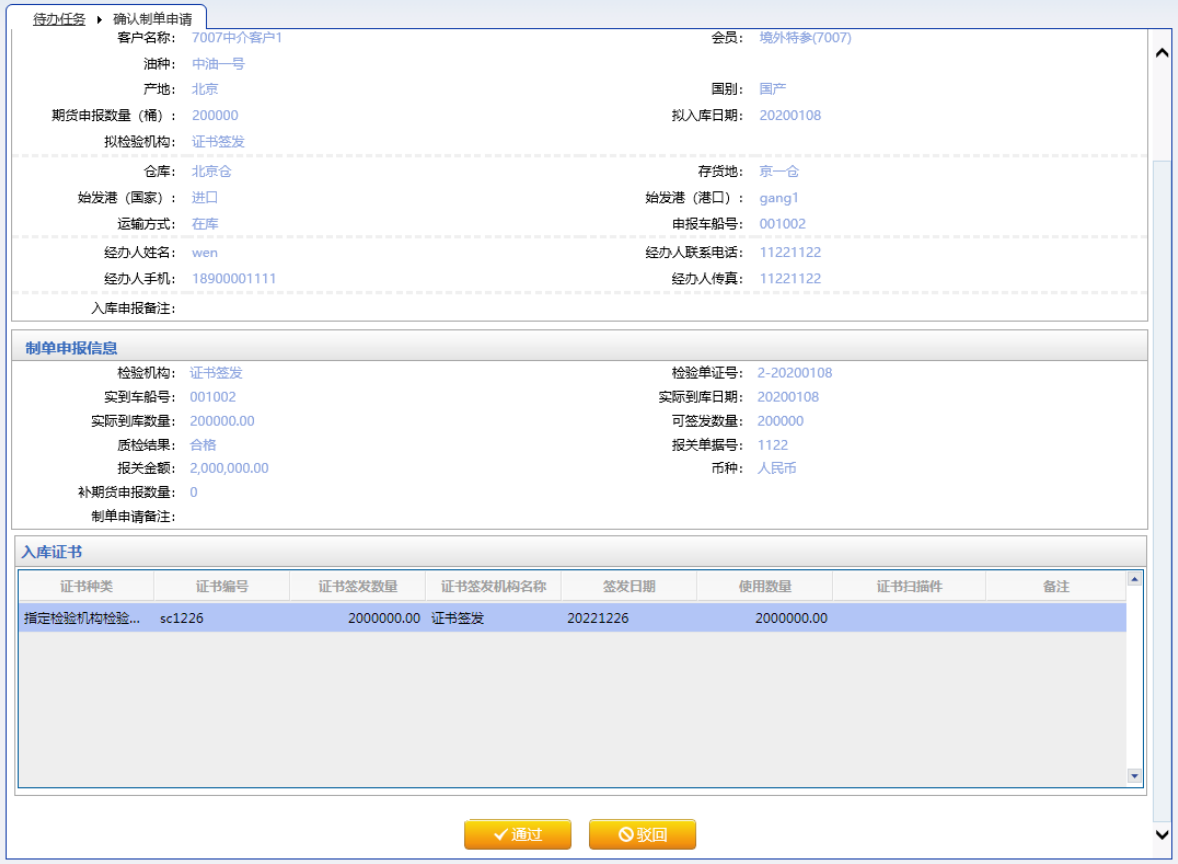

在确认制单申请页面下方,执行相应的操作:

- **通过**: 境外中介机构核准出库制单申请, 流转到下一步由能源中心审批制单申请;
- **驳回**:填写驳回原因,驳回至仓库,由仓库重新填写提交。

### 【3】

确认制单申请后的入库申报可在"任务跟踪"进行跟踪。可点击业务单申请编号查看任务进展详情。

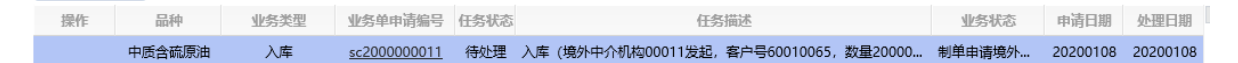

## <span id="page-22-0"></span>**品种:20号胶、铜**

本节描述境外中介机构在20号胶、铜的入库业务中涉及的各个流程节点的具体操作,以20号胶为例进行 描述。

## <span id="page-22-1"></span>**提交入库申报**

境外中介机构首先在系统中发起交入库提申报业务。

在期货公司会员旗下开户的境外中介发起的入库申报流程:

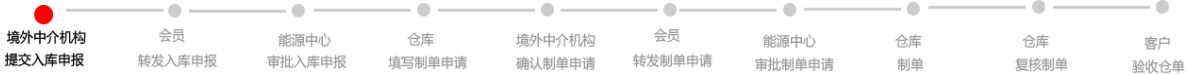

在境外特殊经纪参与者旗下开户的境外中介发起的入库申报流程:

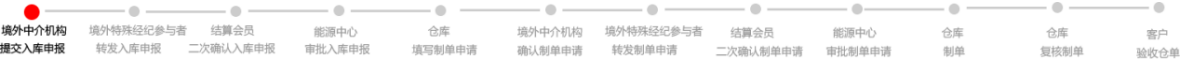

### 【1】

在导航菜单中,选择"新任务"进入新任务页面,品种选择"20号胶",选择"入库申报",进入20号胶的入 库申报页面。

【2】

境外中介机构可以直接对即将到达仓库的货物进行入库申报,如下图。

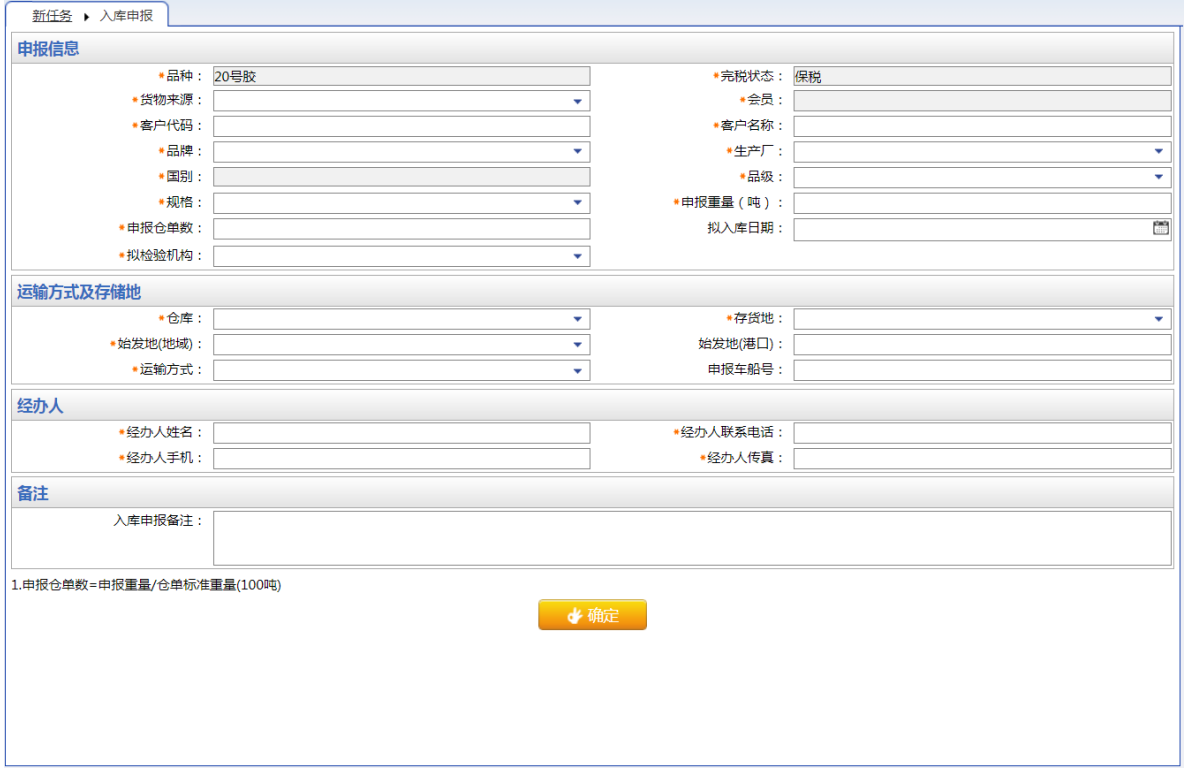

入库申报填写页面的填写表单包括4部分内容,按顺序填写以下各部分信息内容:

- **申报信息:**填写申报有关的信息。灰色背景的文本框表示不可编辑。申报仓单数必须等于申报重量 除以仓单标准重量。
- **运输方式及存储地;**
- **经办人;**
- **备注**;

**【注意】**在填写各数据时,请注意文本框下方显示的关于该信息填写的注意事项。

【3】

提交后的入库申报可在"任务跟踪"进行跟踪。在会员或境外特殊经纪参与者转发该入库申请前,境外中 介机构用户可点击操作栏的图标进行修改和撤销,也可点击业务单申请编号查看任务进展详情

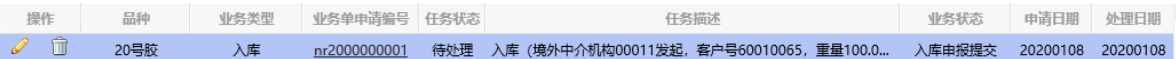

点击"业务单申请编号"可查看该入库申报详情。

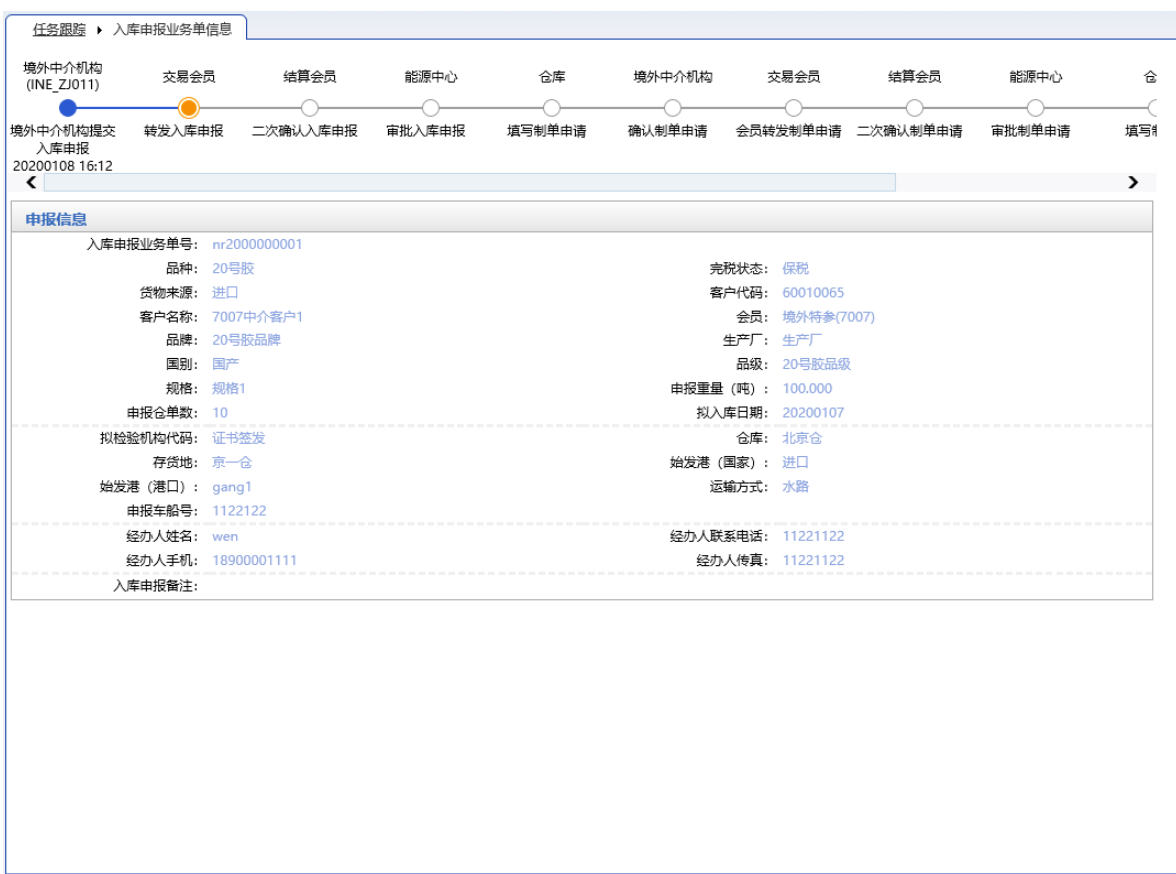

## <span id="page-24-0"></span>**打印审批入库通知单**

当境外中介机构提交的入库申报被能源中心审批通过后,境外中介机构可在任务跟踪页面或"业务查询 入库申报业务查询"页面打印该入库申报业务的审批入库通知单。

【1】

在任务跟踪页面或"业务查询入库申报业务查询"页面,通过设置查询条件,可以查询到该任务。

【2】

单击该任务的"业务单号"字段,进入到入库申报业务单详细信息页面:

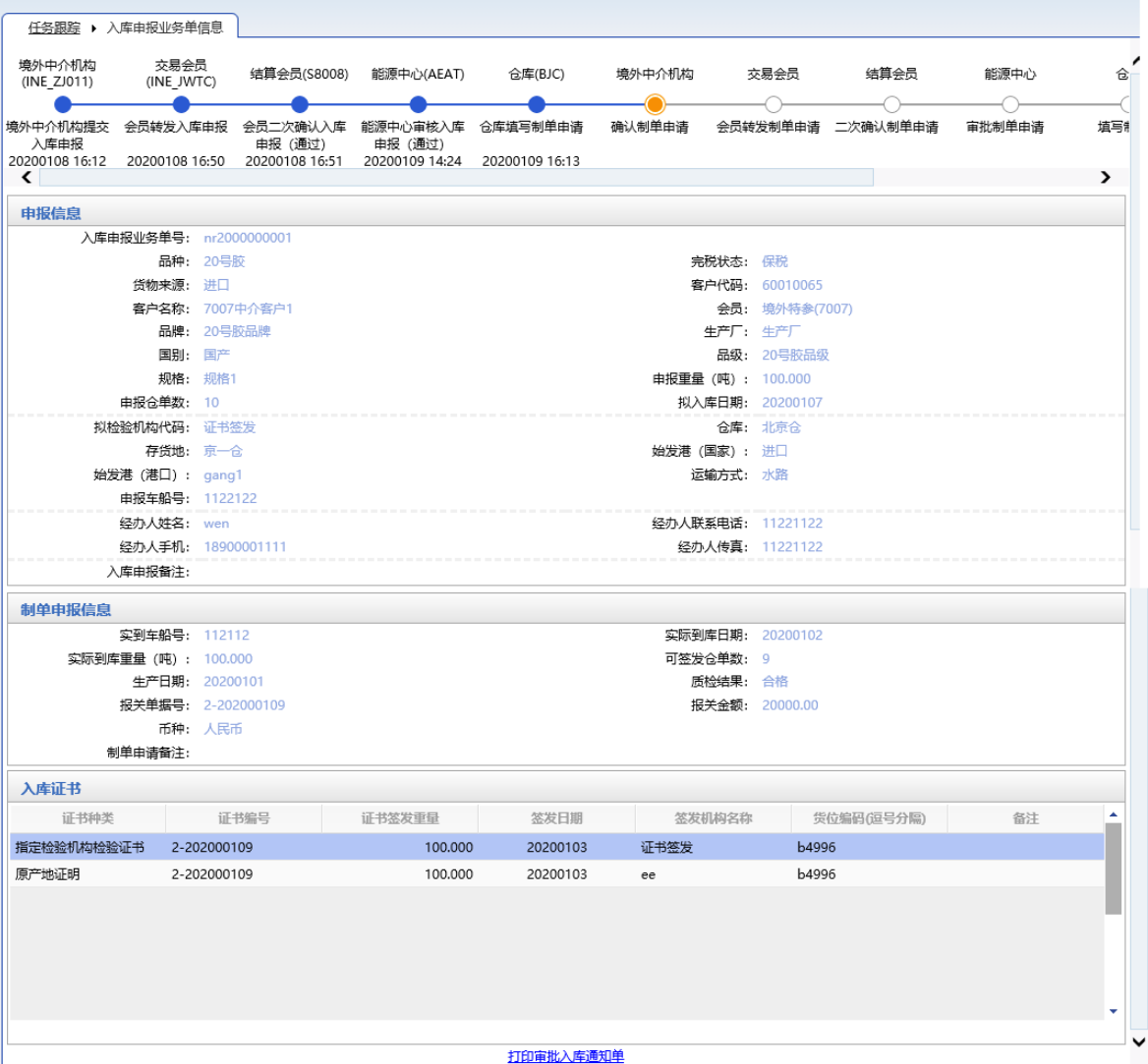

### 【3】

单击页面底端的"打印审批入库通知单",进入到"入库申报/审批通知单"预览页面:

### 页号1/1 最前页 上一页 下一页 最后页 存为Bxcel 存为PDP 打印 上海国际能源交易中心 20号胶期货入库申报/审批通知单

<span id="page-26-0"></span>入库申报单号: nr2000000001

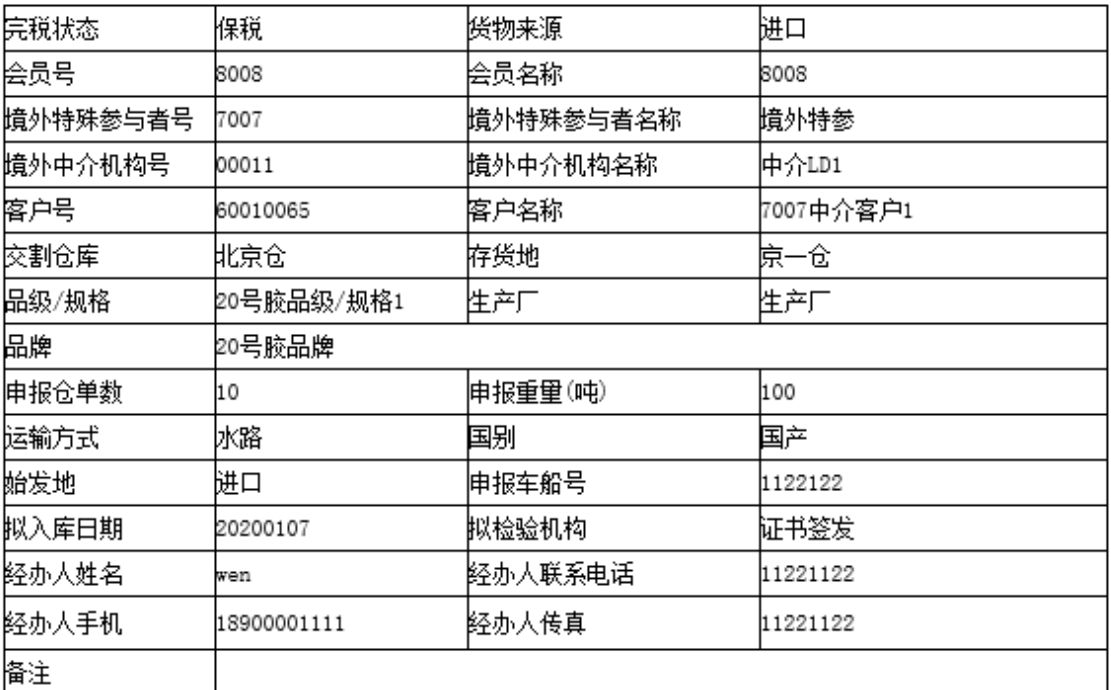

页号1/1 最前页 上一页 下一页 最后页 存为Bxcel 存为PDP 打印

单击"打印"链接,根据提示操作可完成打印。

## **确认制单申请**

境外中介机构提交入库申报后,该流程经会员转发,并在能源中心审核后,由仓库填写制单申请。境外 中介机构还需要对仓库填写的制单申请进行确认。

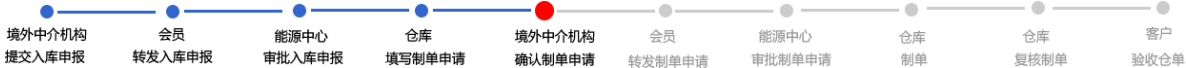

**【注意】**若该境外中介是在境外特殊经纪参与者旗下开户(由于境外特殊经纪参与者不能在能源中心办 理结算业务),那么需要增加结算会员进行二次确认的环节,如下图所示:

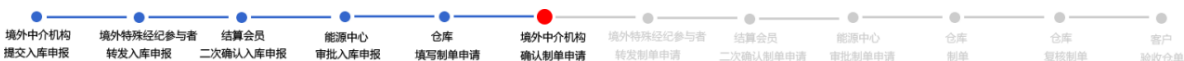

【1】

境外中介机构对制单申请进行确认的操作在"待办任务"中进行。

在待办任务页面,设置查询条件可查询出该待办任务。

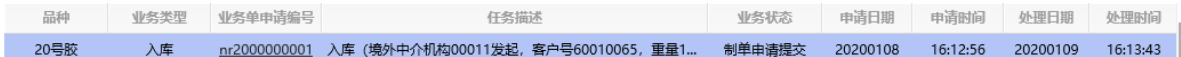

 $[2]$ 

点击业务单申请编号,进入确认制单申请页面。

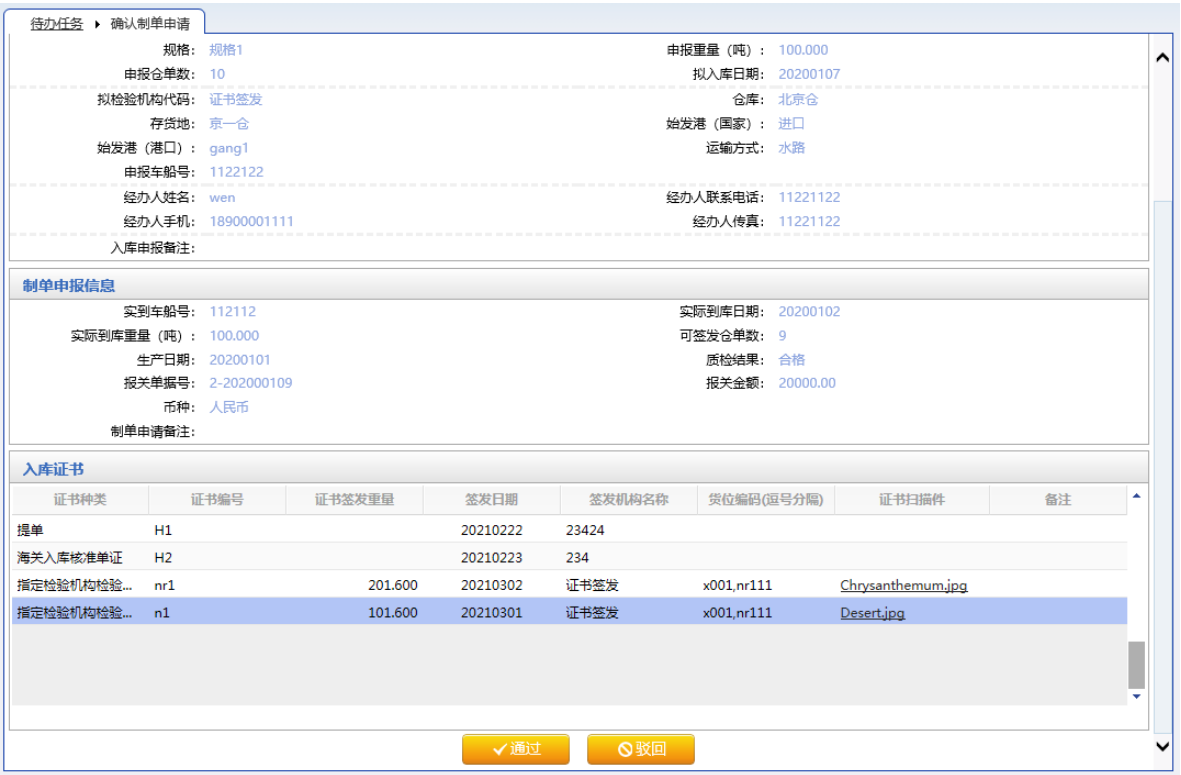

在确认制单申请页面下方,执行相应的操作:

- **通过**:境外中介机构核准出库制单申请,流转到下一步由能源中心审批制单申请;
- **驳回**:填写驳回原因,驳回至仓库,由仓库重新填写提交。

【3】

确认制单申请后的入库申报可在"任务跟踪"进行跟踪。可点击业务单申请编号查看任务进展详情。

<span id="page-27-0"></span>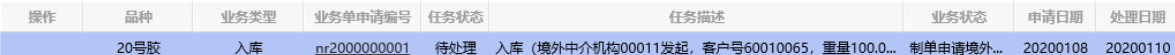

## **品种:低硫燃料油**

本节描述境外中介机构在低硫燃料油的入库业务中涉及的各个流程节点的具体操作。

## <span id="page-27-1"></span>**提交入库申报**

境外中介机构首先在系统中发起交入库提申报业务。

在期货公司会员旗下开户的境外中介发起的入库申报流程:

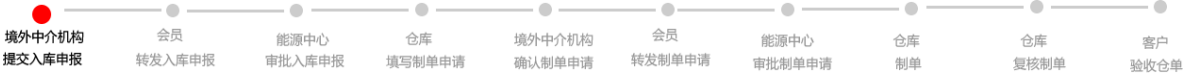

在境外特殊经纪参与者旗下开户的境外中介发起的入库申报流程:

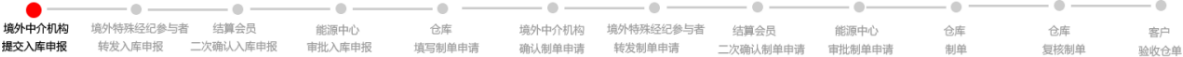

【1】

在导航菜单中,选择"新任务"进入新任务页面,品种选择"低硫燃料油",选择"入库申报",进入低硫燃 料油的入库申报页面。

【2】

境外中介机构可以直接对即将到达仓库的货物进行入库申报,如下图。

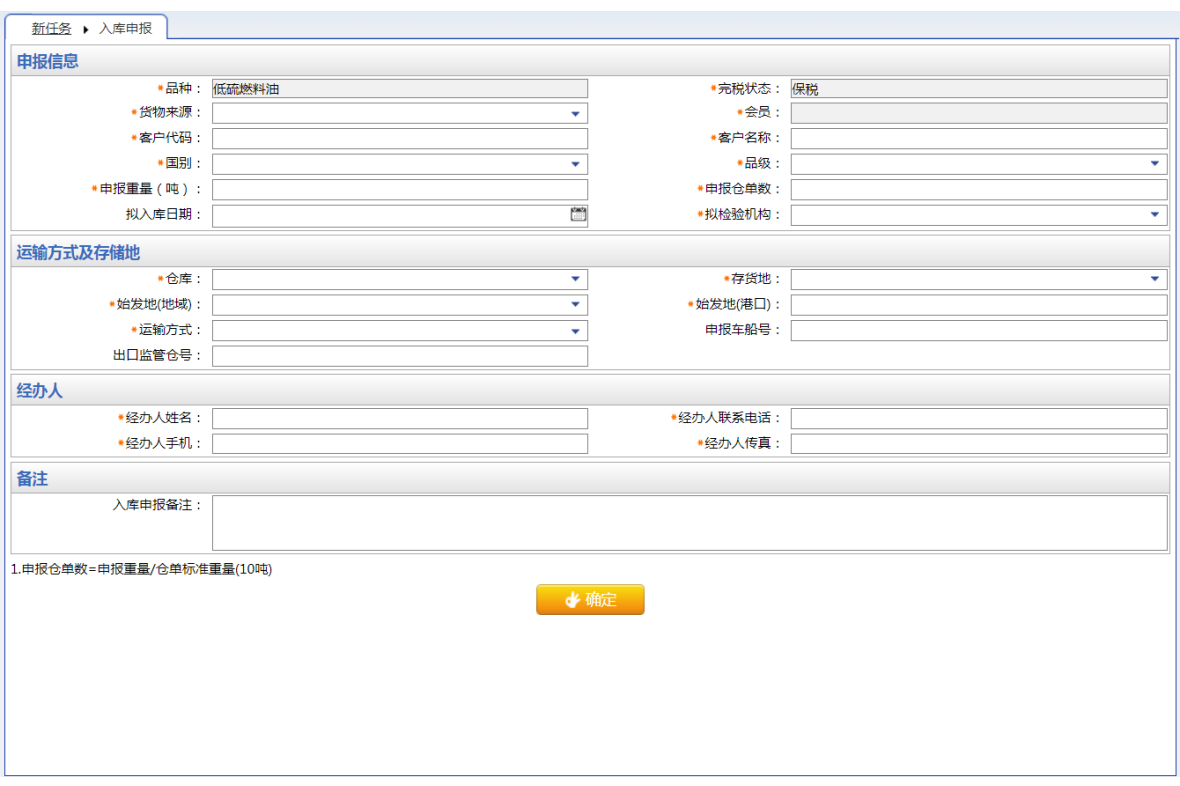

入库申报填写页面的填写表单包括4部分内容,按顺序填写以下各部分信息内容:

- **申报信息:**填写申报有关的信息。灰色背景的文本框表示不可编辑。申报仓单数必须等于申报重量 除以仓单标准重量。
- **运输方式及存储地;**
- **经办人;**
- **备注**;

**【注意】**在填写各数据时,请注意文本框下方显示的关于该信息填写的注意事项。

【3】

提交后的入库申报可在"任务跟踪"进行跟踪。在会员或境外特殊经纪参与者转发该入库申请前,境外中 介机构用户可点击操作栏的图标进行修改和撤销,也可点击业务单申请编号查看任务进展详情。

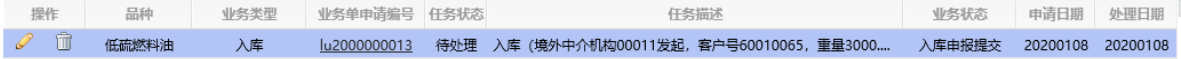

## <span id="page-28-0"></span>**打印审批入库通知单**

当境外中介机构提交的入库申报被能源中心审批通过后,境外中介机构可在任务跟踪页面或"业务查询 入库申报业务查询"页面打印该入库申报业务的审批入库通知单。

操作步骤参考20号胶"打印审批入库通知单"。

## <span id="page-28-1"></span>**确认制单申请**

境外中介机构提交入库申报后,该流程经会员转发,并在能源中心审核后,由仓库填写制单申请。境外 中介机构还需要对仓库填写的制单申请进行确认。

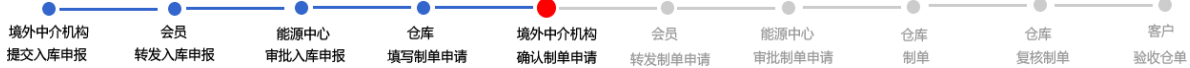

**【注意】**若该境外中介是在境外特殊经纪参与者旗下开户(由于境外特殊经纪参与者不能在能源中心办 理结算业务),那么需要增加结算会员进行二次确认的环节,如下图所示:

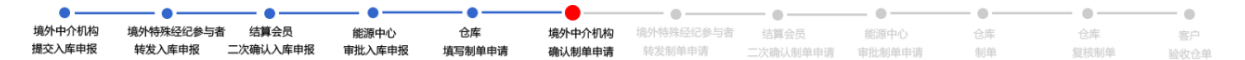

操作步骤参考20号胶"确认制单申请"。

# <span id="page-29-0"></span>**期转现**

境外中介机构可以新增和发布期转现意向,新增的还未发布的意向可进行修改、删除,已发布的意向可 以撤消,同时,境外中介机构可查询自己所有的期转现意向。

## <span id="page-29-1"></span>**品种:中质含硫原油**

本节描述境外中介机构在中质含硫原油的期转现业务中涉及的各个流程节点的具体操作。

### **期转现意向**

### <span id="page-29-2"></span>【1】

期转现意向在"新任务"中进行,首先通过导航菜单进入新任务页面,品种选择"中质含硫原油",在"期转 现"业务列表中选择"期转现意向"。

【2】

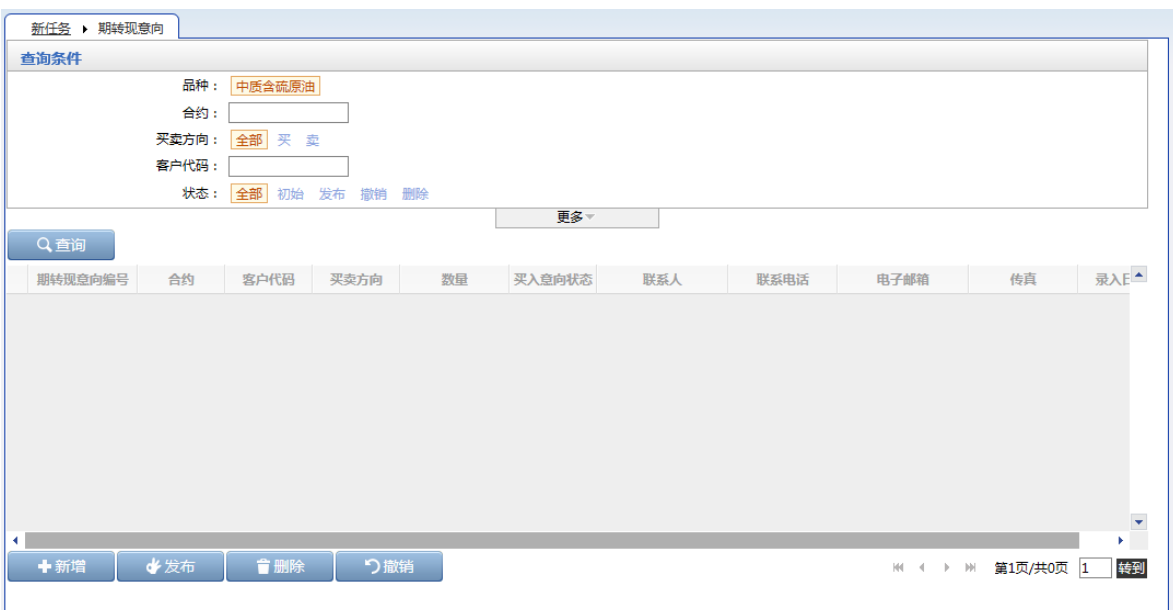

页面显示已有的期转现意向,在页面下方可执行相应的操作:

**新增**:点击"新增"按钮,进入期转现意向申请页面,可在新页面中添加一个期转现意向: 填写期转现意向申请信息后,可点击"提交"按钮,提交该期转现申请并返回期转现意向页面。也可 点击"继续新增"按钮,提交该期转现申请且停留在期转现意向申请页面以便继续新增期转现意向申 请。

提交后的意向状态为初始,可进行修改,删除,以及正式发布。

- **修改**:对于状态为初始的期转现意向,点击期转现意向编号,可在页面中进行编辑修改操作,操作 步骤参考新增。
- **删除**:勾选状态为初始的期转现意向,点击"删除"按钮,系统提示确认删除,点击"确定"即可。
- **发布**:勾选状态为初始的期转现意向,点击"发布"按钮,系统提示确认发布,点击"确定",该意向 状态即为发布。
- **撤销**:勾选状态为发布的期转现意向,点击"撤销"按钮,可将已公开发布的意向撤销。

用户可在综合查询中查看所有用户的期转现意向。

## <span id="page-30-0"></span>**品种:20号胶、低硫燃料油、铜**

本节描述境外中介机构在20号胶、低硫燃料油、铜的期转现业务中涉及的各个流程节点的具体操作,以 20号胶为例进行描述。

## **期转现意向**

### <span id="page-30-1"></span>【1】

20号胶期转现意向在"新任务"中进行,首先通过导航菜单进入"新任务"页面,品种选择"20号胶",在"期 转现"业务列表中选择"期转现意向",进入期转现意向页面。

### 【2】

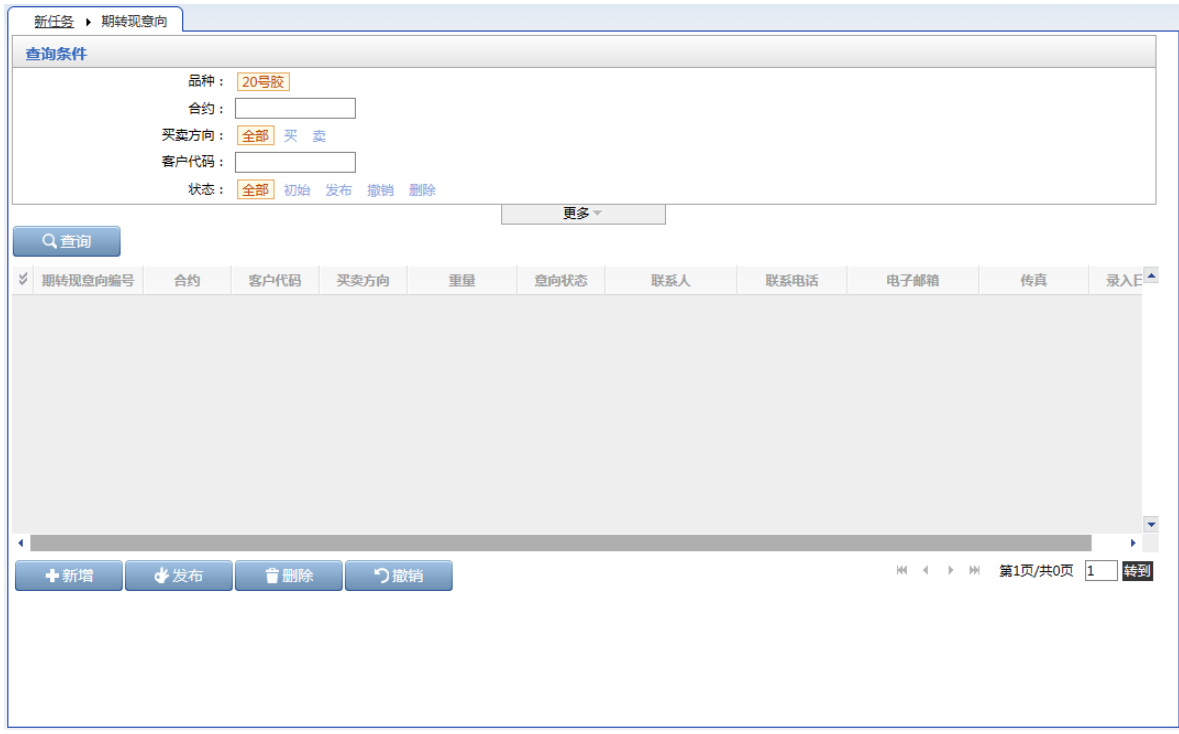

页面显示已有的期转现意向,在页面下方可执行相应的操作:

**新增**:点击"新增"按钮,进入期转现意向申请页面,可在新页面中添加一个期转现意向:

填写期转现意向申请信息后,可点击"提交"按钮,提交该期转现申请并返回期转现意向页面。也可 点击"继续新增"按钮,提交该期转现申请且停留在期转现意向申请页面以便继续新增期转现意向申 请。

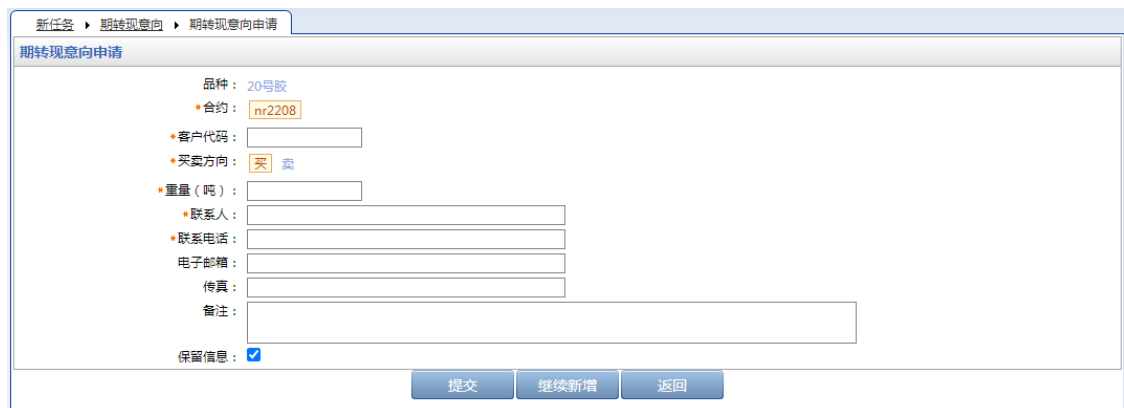

提交后的意向状态为初始,可进行修改,删除,以及正式发布。

- **修改**:对于状态为初始的期转现意向,点击期转现意向编号,可在页面中进行编辑修改操作,操作 步骤参考新增。
- **删除**:勾选状态为初始的期转现意向,点击"删除"按钮,系统提示确认删除,点击"确定"即可。
- **发布**:勾选状态为初始的期转现意向,点击"发布"按钮,系统提示确认发布,点击"确定",该意向 状态即为发布。
- <span id="page-31-0"></span>**撤销**:勾选状态为发布的期转现意向,点击"撤销"按钮,可将已公开发布的意向撤销。

【3】

用户可在综合查询中查看所有用户的期转现意向。

## **业务查询**

境外中介机构在导航菜单的"业务查询"页面查询具体的业务信息。

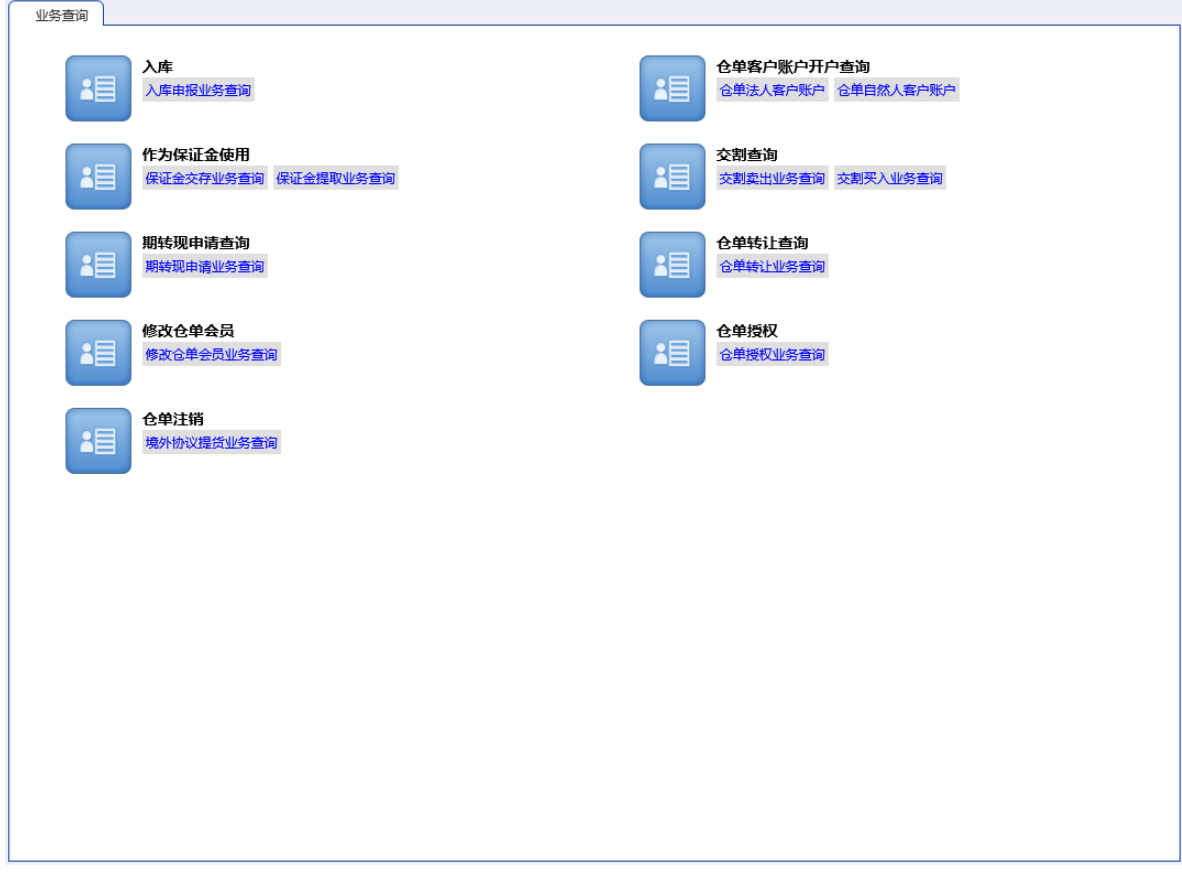

#### **入库申报业务查询**

这里的查询操作类似,此处不再赘述,具体操作可参考通用功能中的"查询"。

【注意】在业务查询的具体查看页面,本系统给出了该业务的流程节点图,橙色节点表示业务正处于此 节点,蓝色节点表示业务流程的该节点已完成,白色节点表示业务流程还未进行到该节点,红色叉号表 示在该节点被驳回流程结束。如下图所示:

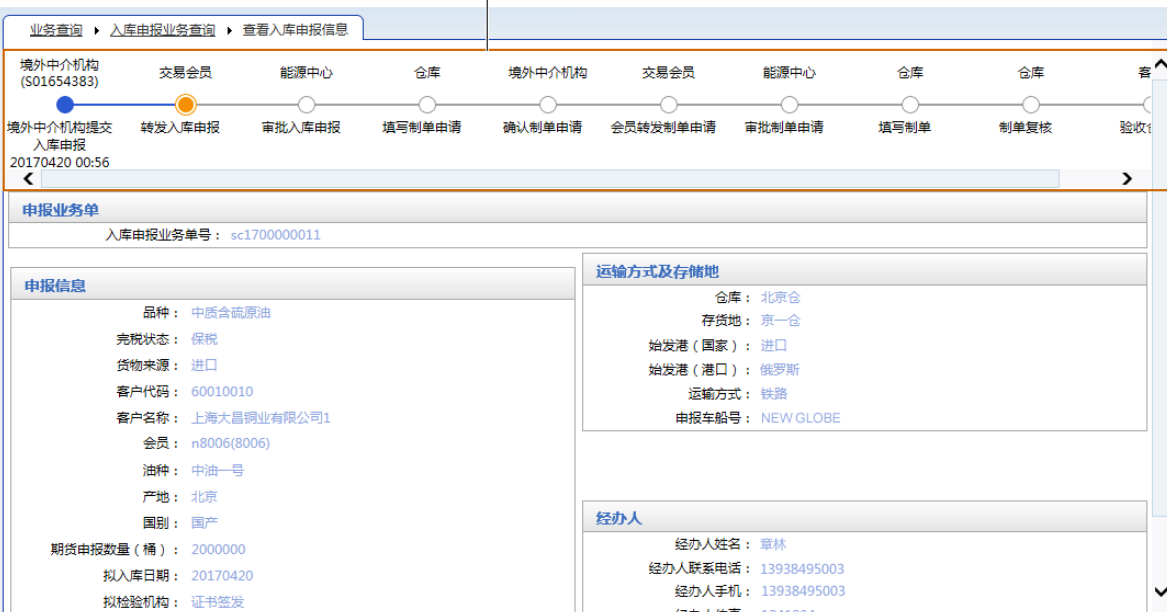

业务流程节点图

:表示整个业务流程已经完成该节点;

:表示业务当前正处于该节点;

:表示业务还尚未到达该节点;

**3: 表示业务被驳回后该流程结束。** 

#### **仓单法人客户账户查询**

这里的查询操作类似,此处不再赘述,具体操作可参考"通用功能"章节中的"查询"。

#### **仓单自然人客户账户查询**

这里的查询操作类似,此处不再赘述,具体操作可参考"通用功能"章节中的"查询"。

#### **保证金交存业务查询**

这里的查询操作类似,此处不再赘述,具体操作可参考"通用功能"章节中的"查询"。

#### **保证金提取业务查询**

这里的查询操作类似, 此处不再赘述, 具体操作可参考"通用功能"章节中的"查询"。

#### **交割卖出业务查询**

这里的查询操作类似,此处不再赘述,具体操作可参考"通用功能"章节中的"查询"。

#### **交割买入业务查询**

这里的查询操作类似,此处不再赘述,具体操作可参考"通用功能"章节中的"查询"。

#### **期转现申请业务查询**

这里的查询操作类似,此处不再赘述,具体操作可参考"通用功能"童节中的"查询"。

#### **仓单转让业务查询**

这里的查询操作类似,此处不再赘述,具体操作可参考"通用功能"章节中的"查询"。

#### **修改仓单会员业务查询**

这里的查询操作类似,此处不再赘述,具体操作可参考"通用功能"章节中的"查询"。

#### **仓单授权业务查询**

这里的查询操作类似,此处不再赘述,具体操作可参考"通用功能"章节中的"查询"。

#### **境外协议提货业务查询**

这里的查询操作类似,此处不再赘述,具体操作可参考"通用功能"章节中的"查询"。

**汇总查询**

汇总查询为用户提供各个业务的不同维度的汇总查询,可为用户在不同角度展现数据的汇总信息。汇总 查询为境外中介机构提供仓单入库申报的汇总查询。

<span id="page-33-0"></span>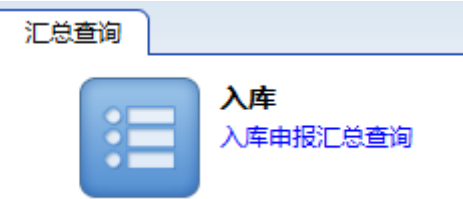

#### **入库申报汇总查询**

按照汇总字段汇总有效的正常商品账户、占用商品账户、业务中商品账户下的商品信息。

【1】

在"汇总查询"页面的"仓单账户"下选择"仓库账户汇总查询",点击进入仓库账户汇总查询页面。

【2】

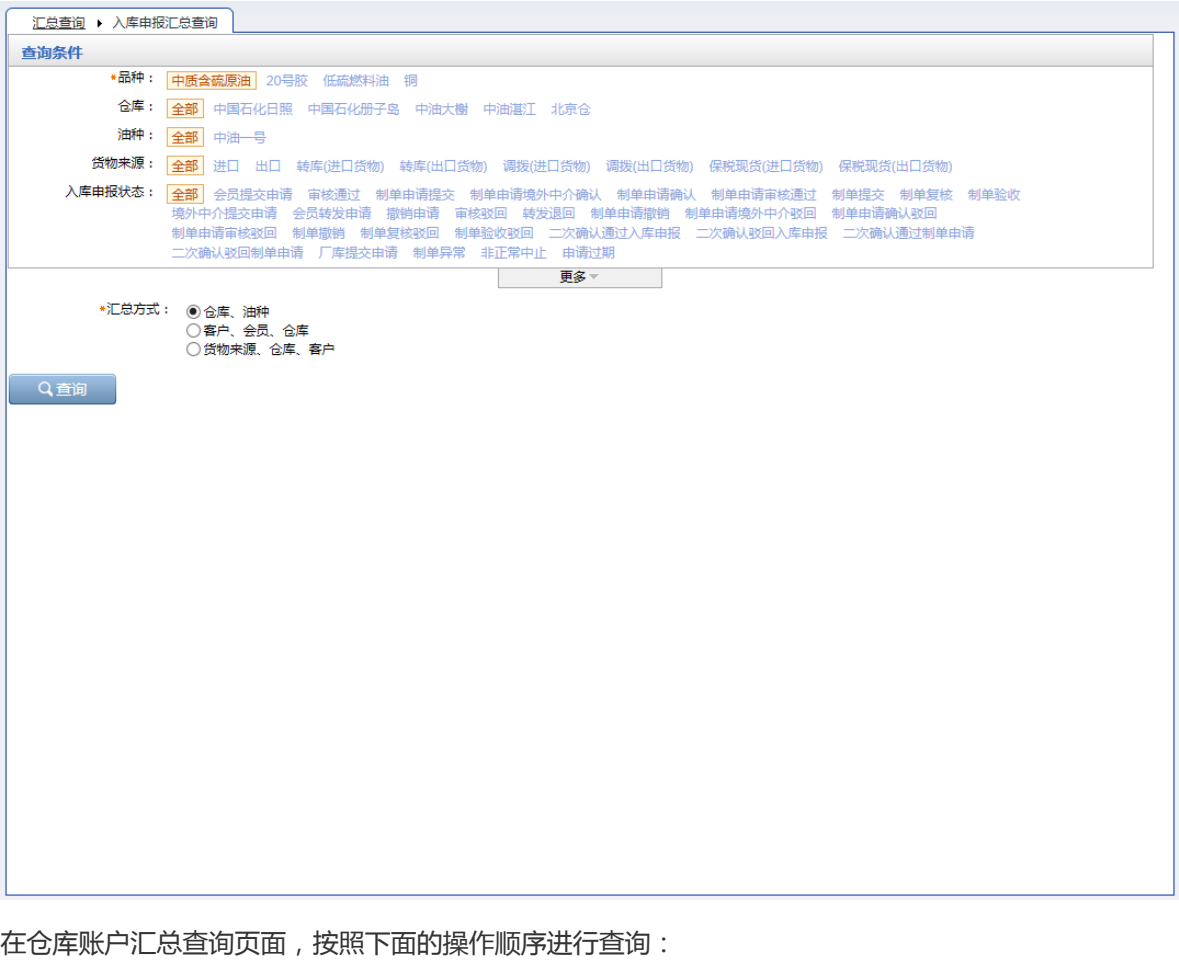

第一步:先在查询条件设置区设置查询范围;

- 第二步:选择汇总字段,如"仓库、油种";
- 第三步:点击"查询"按钮,开始查询。

【3】

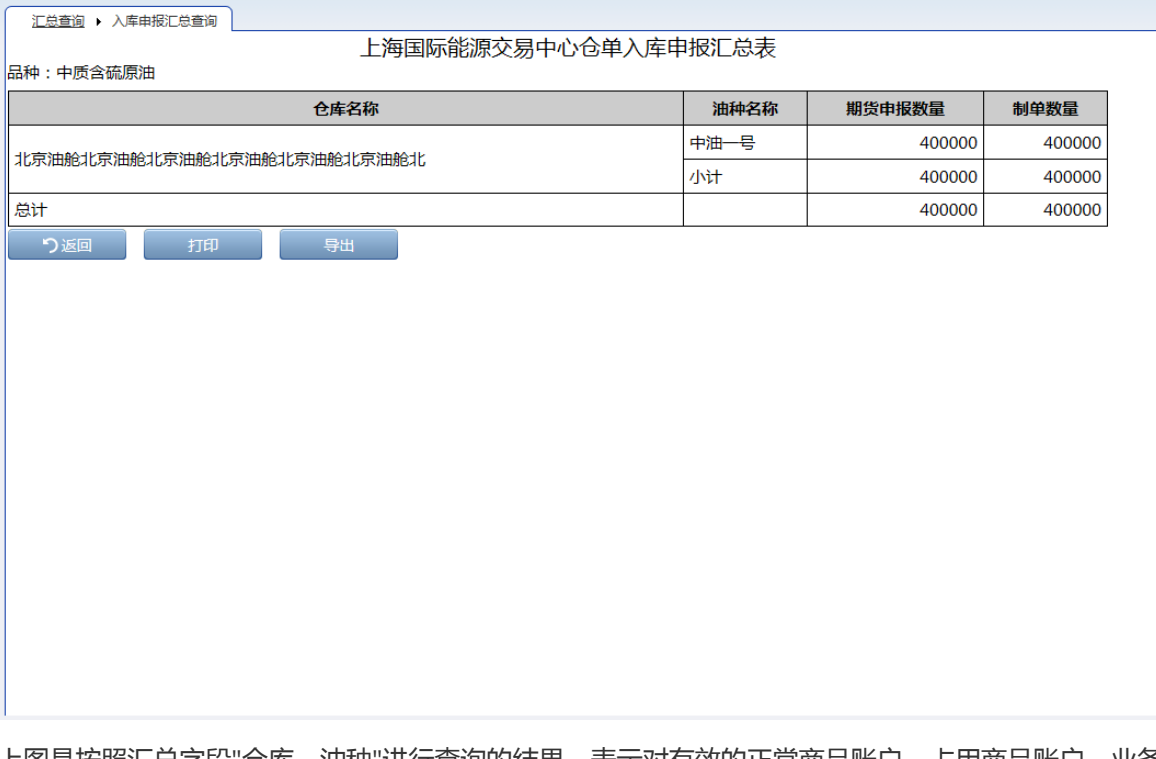

上图是按照汇总字段"仓库、油种"进行查询的结果,表示对有效的正常商品账户、占用商品账户、业务 中商品账户下的商品在仓库、油种两个级别进行逐级汇总,可见汇总表中按照仓库名称-油种名称进行 了汇总统计。点击汇总表下方的"打印"按钮,可将汇总结果打印出来。点击汇总表下方的"打印"按钮, 可将汇总结果打印出来。

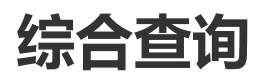

<span id="page-34-0"></span>境外中介机构用户可在"综合查询"中查询期转现意向、仓单授权查询、买入意向查询。

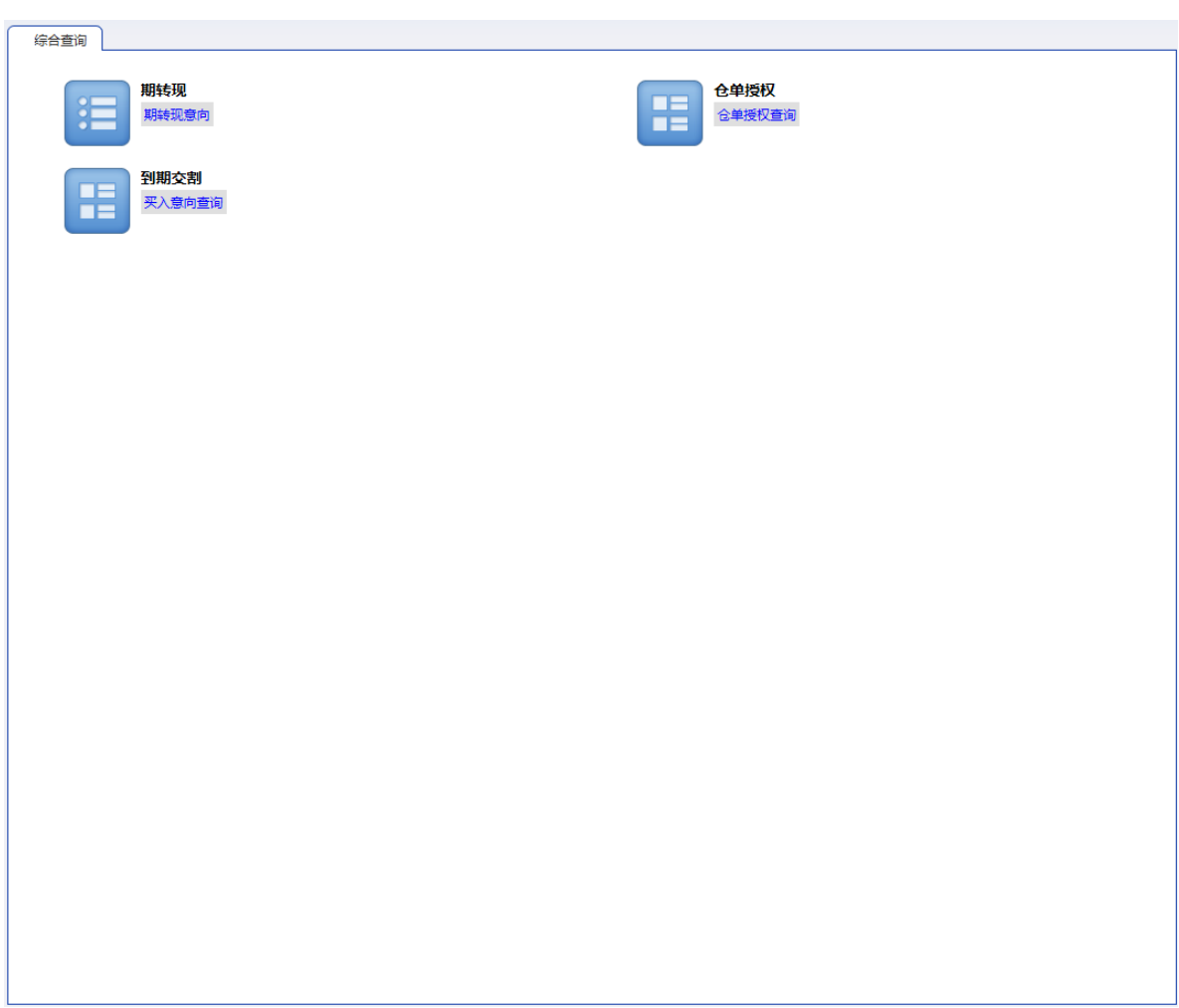

#### **期转现意向**

这里的查询操作类似,此处不再赘述,具体操作可参考"通用功能"章节中的"查询"。

以下是查询结果列表,按照查询条件列出期转现意向的详细信息。

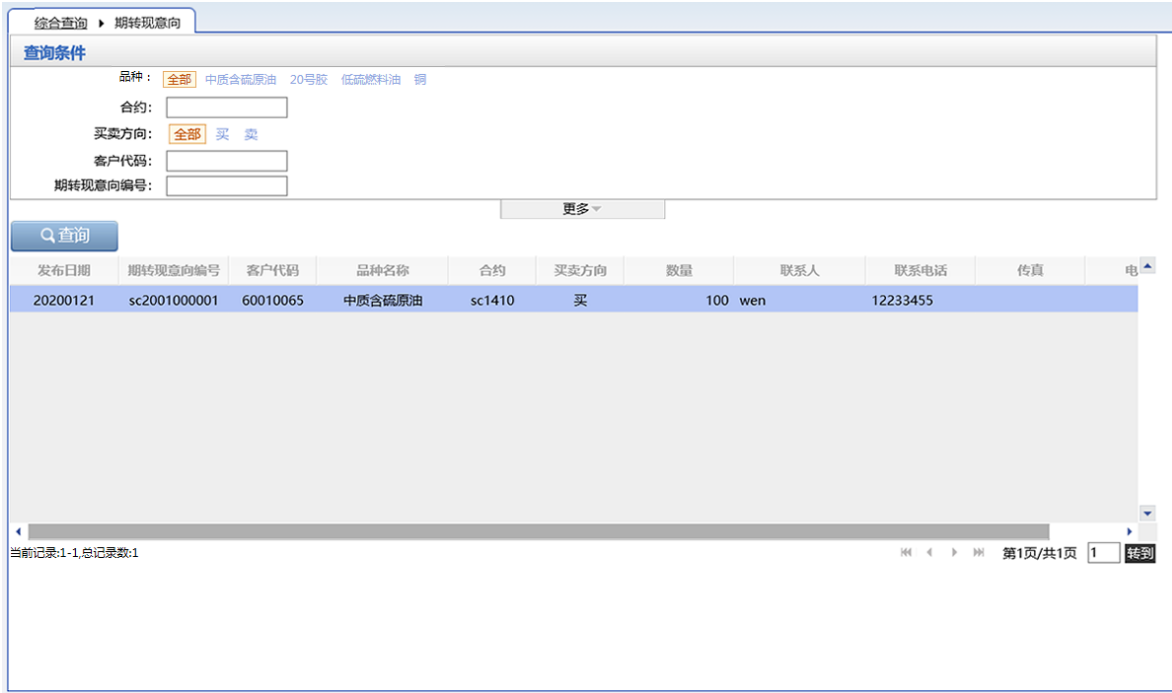

#### **仓单授权查询**

这里的查询操作类似,此处不再赘述,具体操作可参考"通用功能"章节中的"查询"。

这里的查询操作类似,此处不再赘述,具体操作可参考"通用功能"章节中的"查询"。

<span id="page-36-0"></span>**系统管理**

本章描述境外中介机构进行系统管理的相关操作。

境外中介机构在系统管理中,可以对使用系统的不同角色,以及境外用户和客户用户进行管理;同时可 以查询能源中心发布的公告,以及对仓单客户账户进行管理。

境外中介机构的系统管理工作在导航菜单的"系统管理"中完成。

## <span id="page-36-1"></span>**用户角色**

## <span id="page-36-2"></span>**境外中介用户**

境外中介机构可在用户管理中设置境外用户的相应角色权限。一个境外中介机构可设置多个操作用户, 分配不同的角色权限。

【1】

在"系统管理"页面的"用户角色"下选择"境外中介用户",点击进入境外中介用户页面。

【2】

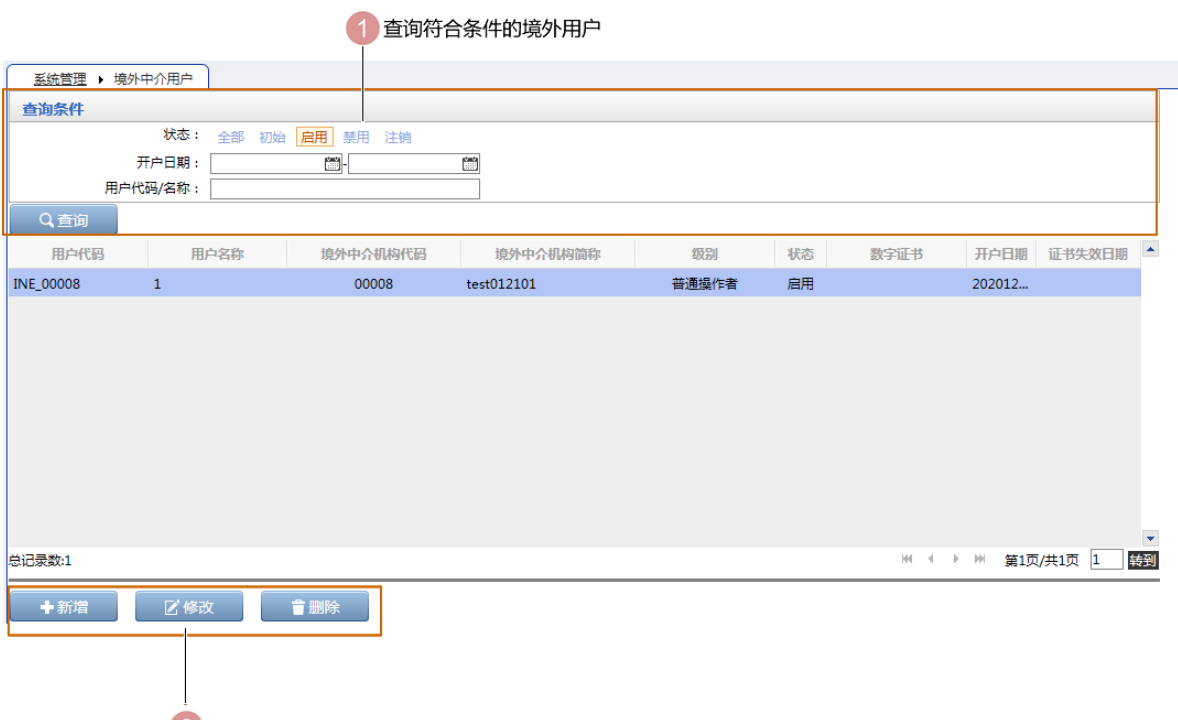

2 对用户进行增、删、改的操作

在页面上方的查询条件区设置查询条件,查询出符合条件的境外中介机构用户,在页面下方的用户列表 中选择一个用户,可进行修改或者删除操作,也可新建一个境外中介机构用户。

**新增用户**:首先点击"新增"按钮,在系统弹出的"新增用户"窗口中输入用户代码、名称、联系方式 等信息;在"用户权限"选项卡设置用户的角色权限。设置完成后点击"提交"按钮;如下图所示; 【注】

1、用户代码需要以"INE "开头,提交时如果用户代码不以"INE "开头的提示错误

2、提交后的新增用户状态为"初始",需要能源中心修改为"启用"后方可使用。可以删除"初始"状态 下的用户。

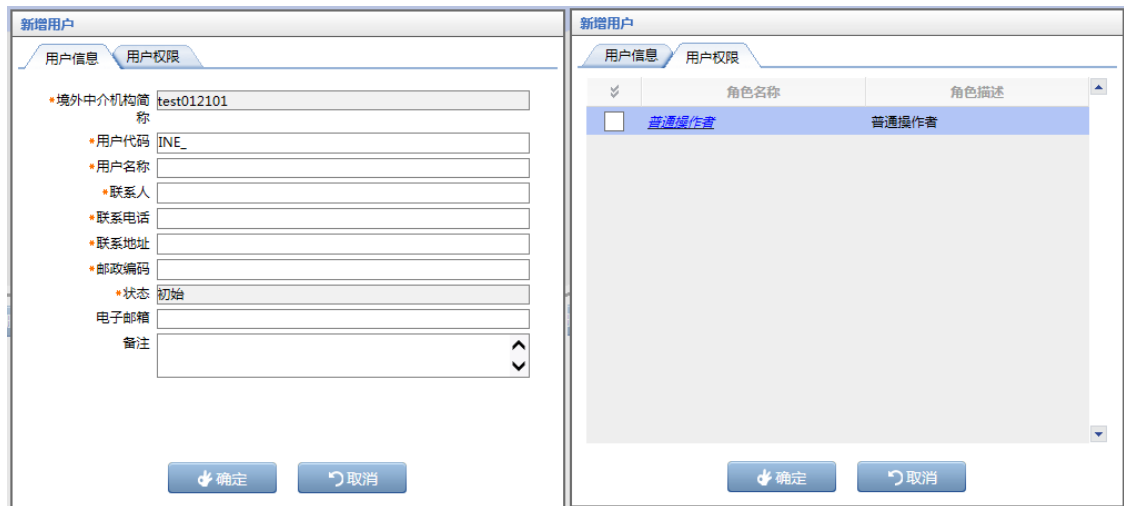

**修改用户**:选择要修改的用户,点击"修改"按钮,可在系统弹出的"修改用户"窗口进行修改,其 中,"用户信息"标签页不可修改,"用户权限"标签页可修改用户的角色权限。修改完成后点击"提 交"按钮;如下图所示;

**【注】**用户状态为"注销"的用户不允许修改。对于用户状态为"初始"的用户,"用户信息"标签页也 可以修改。

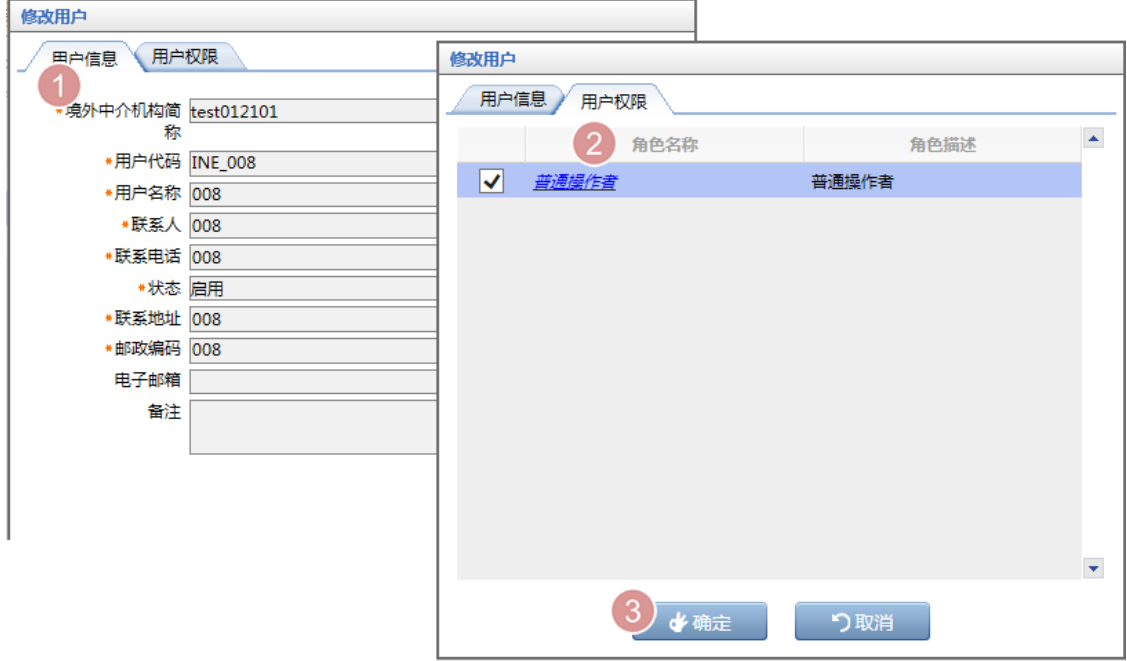

**删除用户**:在页面上方的查询条件区设置查询条件,查询出要删除的境外中介机构用户,在页面下 方点击"删除"按钮,系统提示确定要删除此项吗,点击确定即可。

<span id="page-37-1"></span><span id="page-37-0"></span>**【注】**只有状态为"初始"的用户可以被删除。

## **客户用户**

客户用户的界面及设置与境外用户的界面及设置类似,此处不再赘述。

## **角色管理**

### 【1】

通过导航菜单的"系统管理",在"用户角色"下选择"角色管理",点击进入境外中介机构角色管理页面。

【2】

境外中介机构可通过查询条件栏查找现有的角色。在这个页面中可通过"新增"按钮设置新的角色及权 限,也可通过"修改"、"删除"按钮调整角色名称、角色描述和角色权限。

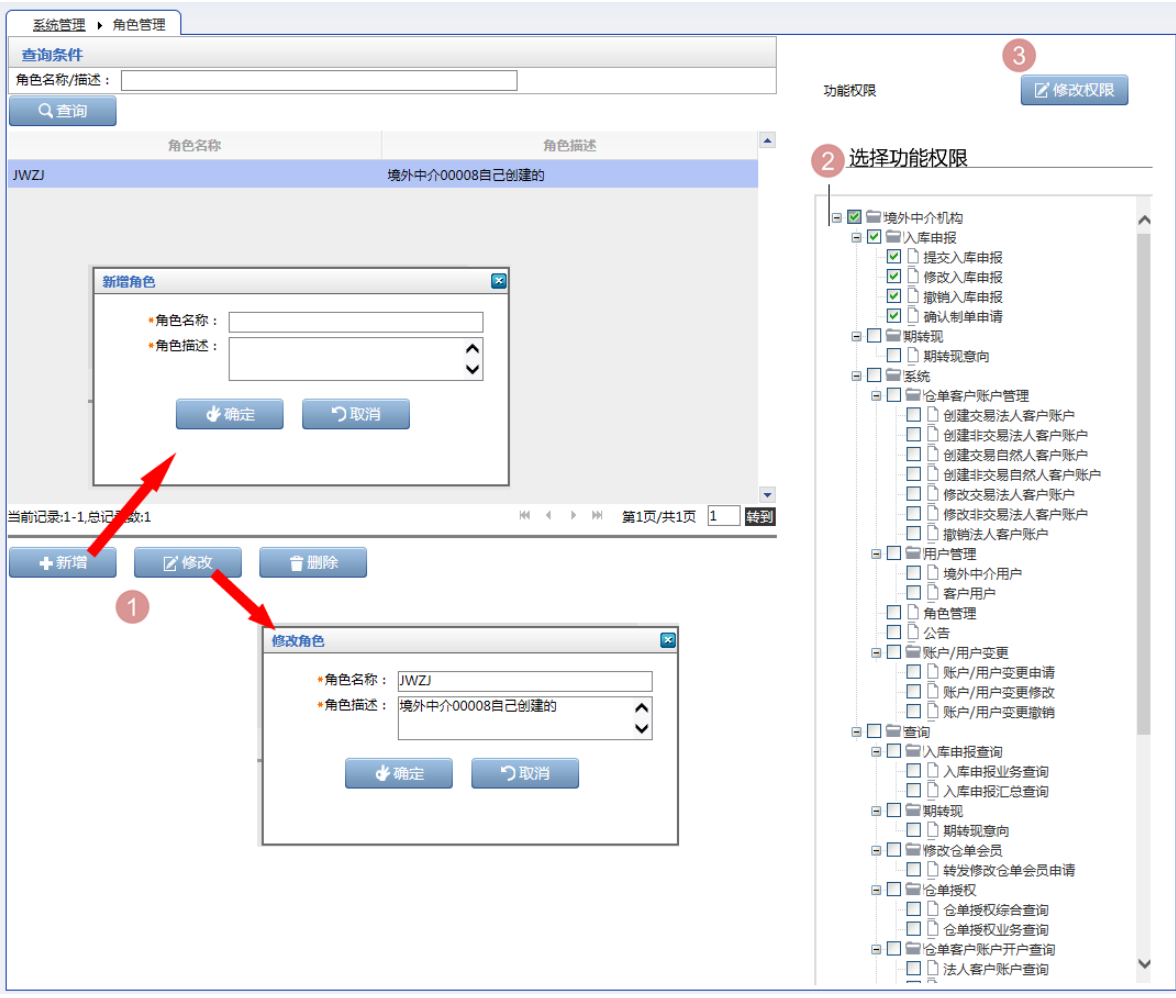

- **新增角色**:首先点击"新增"按钮,在系统弹出的"新增角色"窗口中输入角色名称和角色描述,点击 提交。此时新增的角色没分配任何权限,需要在页面右侧的权限树中,勾选相应的境外中介机构用 户权限,然后点击"修改权限"按钮;
- **修改角色**:选择要修改的角色,点击"修改"按钮,可在系统弹出的"修改角色"窗口修改角色名称和 角色描述。若要修改权限,选中要修改的角色,在页面右侧的权限树进行修改,完成后点击"修改 权限"按钮;
- <span id="page-38-0"></span>**删除角色**:在页面上方的查询条件区设置查询条件,查询出要删除的角色,在页面下方的角色列表 中选择一个角色,点击"删除"按钮,系统提示确定要删除此项吗,点击确定即可。

## **账户/用户变更**

境外中介机构用户可申请账户/用户变更,能源中心审批并办结账户/用户变更申请。

下图是账户/用户变更流程:

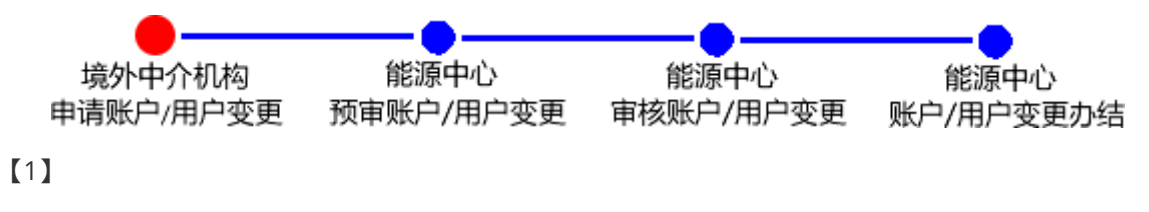

在"系统管理"页面的"用户角色"下选择"账户/用户变更",点击进 入账户/用户变更页面。

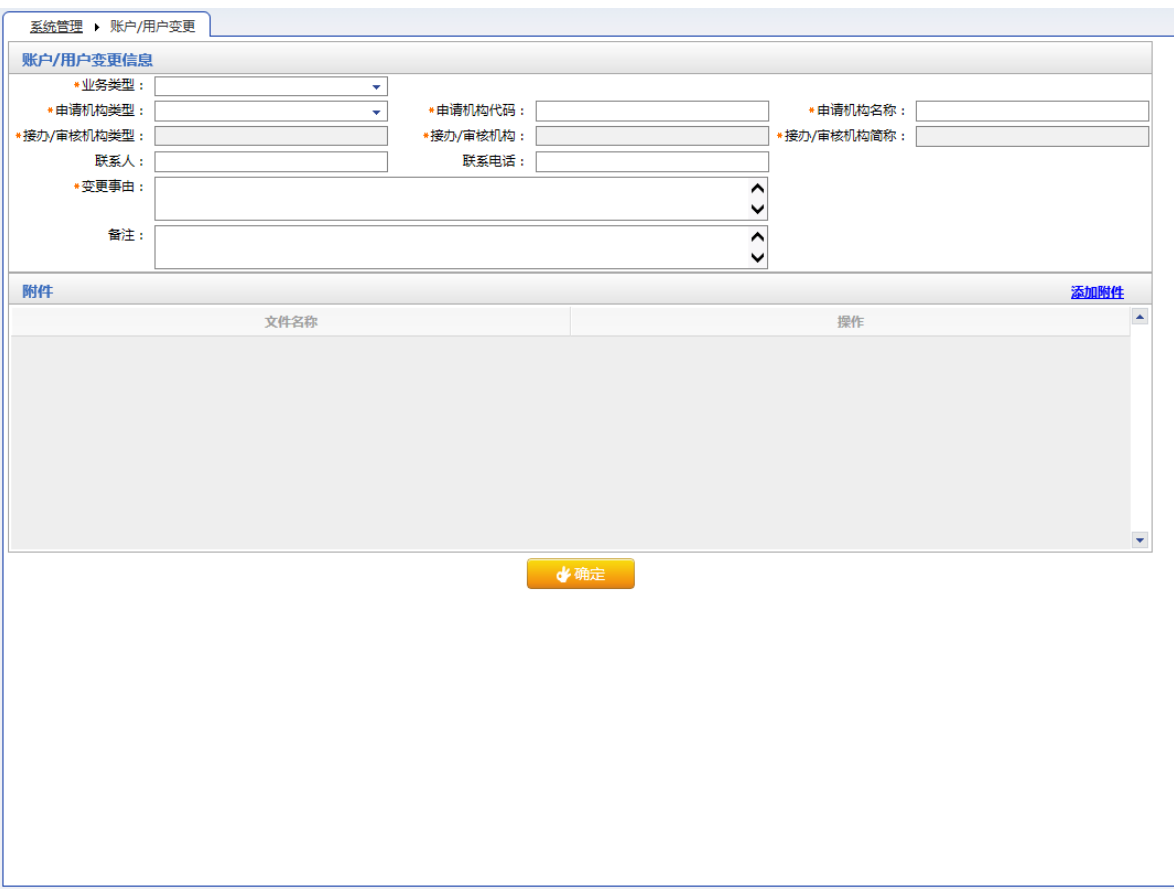

【2】

第一步:填写账户/用户变更信息,境外中介机构用户可申请用户变更或者账户变更。

- 账户变更业务的申请机构只能是客户;
- 变更事由必填:填写具体变更内容,变更原因等信息;
- 附件不能为空:

可"添加附件",上传一个或多个附件,操作步骤参考"通用功能→ 附件";

可在附件列表中,点击"删除"删除该已上传的附件;

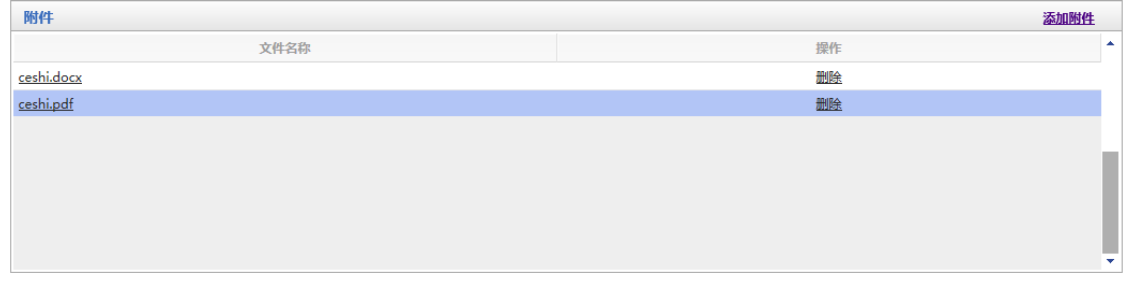

第二步:点击"确定"按钮,提交用户表更申请。

**任务跟踪**:

提交后的账户/用户变更申请可在任务跟踪中查询。

查询后可点击业务单申请编号查看详情;在账户/用户变更申请未被复核之前,点击操作栏的图标可以 撤销或修改申请。

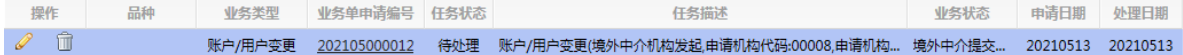

<span id="page-39-0"></span>**公告**

公告是能源中心对公众发布的重要信息,包含业务提示、通知、投资者教育等内容。

境外中介机构用户登录系统时,系统自动弹出最新公告列表,包含标题和时间,用户可直接点击标题查 看公告详情。若只有一条最新公告,系统直接显示该公告详情。

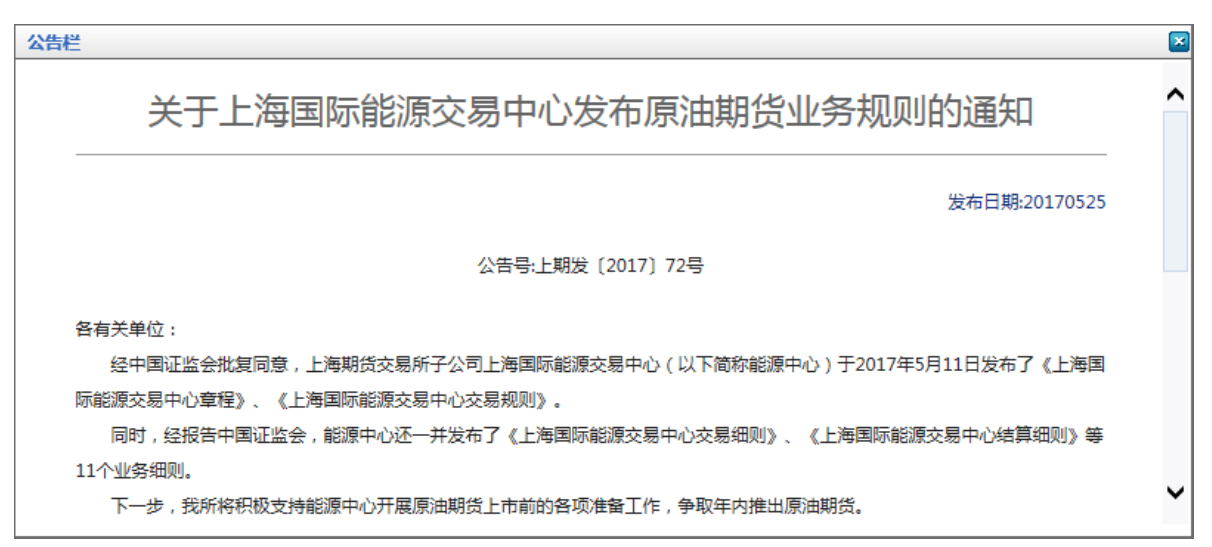

系统界面的欢迎中也包含公告信息,"\*\*\*,X条新公告",其中括号里的数字为未读公告数,点击该数字 后,弹出窗口显示最新公告列表。

境外中介机构用户还可在系统管理栏目的公告菜单里,通过**公告查询**查看历史公告。

#### **公告查询**

【1】

在"系统管理"页面的"公告"下选择"公告查询",进入公告查询页面;

【2】

输入公告日期、公告标题进行过滤查询,点击"查询"按钮;

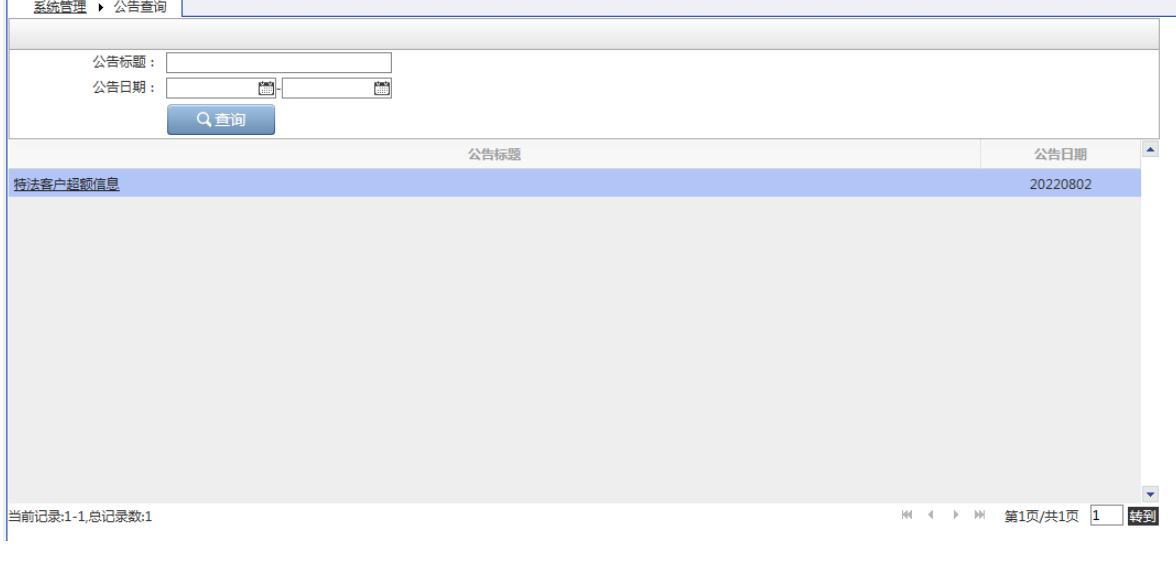

### 【3】

在显示出的列表中点击公告标题,弹出窗口显示公告详细信息。

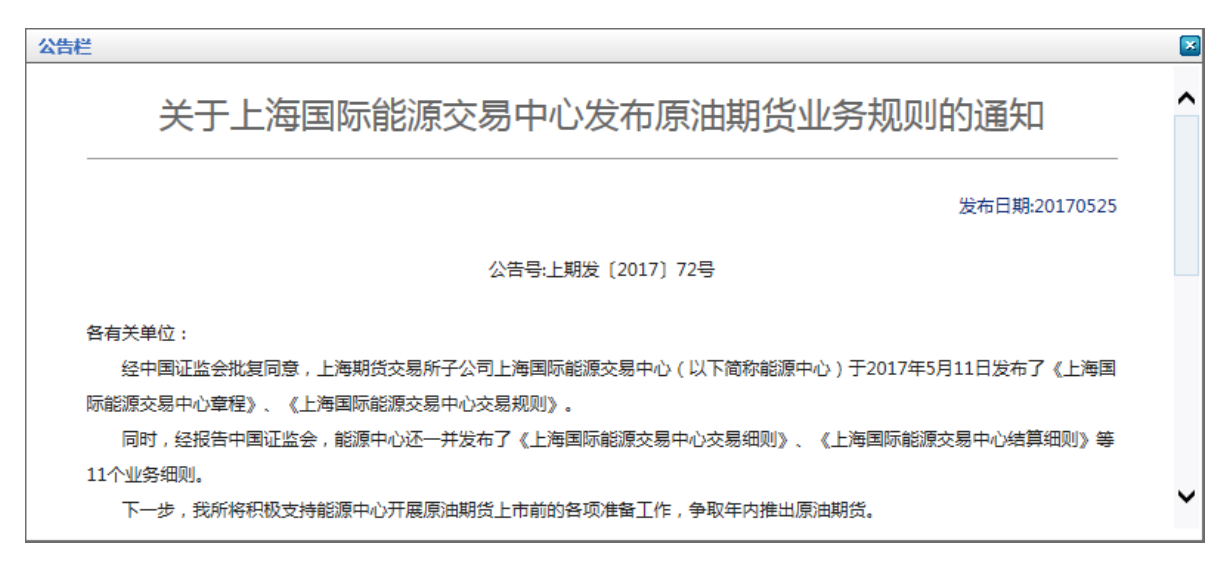

## <span id="page-41-0"></span>**仓单客户账户管理**

任何机构应先开立标准仓单账户,方可持有标准仓单,参与标准仓单业务。

境外中介机构可以开设法人标准仓单账户,法人标准仓单账户又分为交易法人仓单账户和非交易法人仓 单账户。

所有的机构最多只能拥有一个标准仓单账户, 遵循一户一码。

仓单客户管理在 "系统管理"页面可以进行。

## **创建交易法人客户账户**

<span id="page-41-1"></span>【1】

在"系统管理"页面的"仓单客户账户管理"下选择"创建交易法人客户账户",进入"创建交易法人客户账 户"页面。

【2】

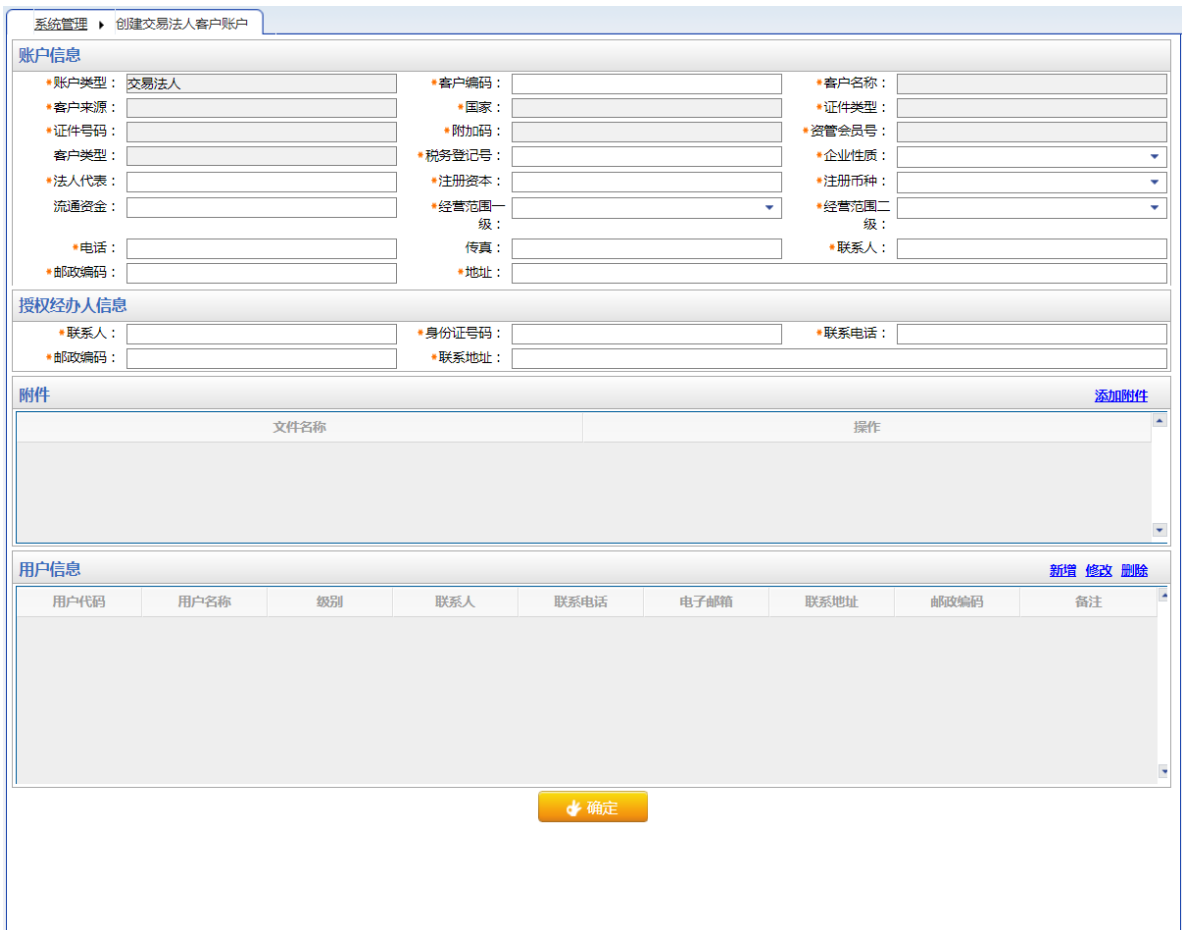

第一步:境外中介机构填写账户各项信息:

- **账户信息**:其中客户编码是在开户时能源中心提供的客户编码;客户编码填写正确后系统会自动生 成客户名称、客户来源、国家、证件类型、证件号码、附加码、资管会员号。
- **授权经办人信息**:填写授权经办人的各项信息。
- **附件**:附件不能为空:

可"添加附件",上传一个或多个附件,操作步骤参考"通用功能→ 附件";

可在附件列表中,点击"删除"删除该已上传的附件;

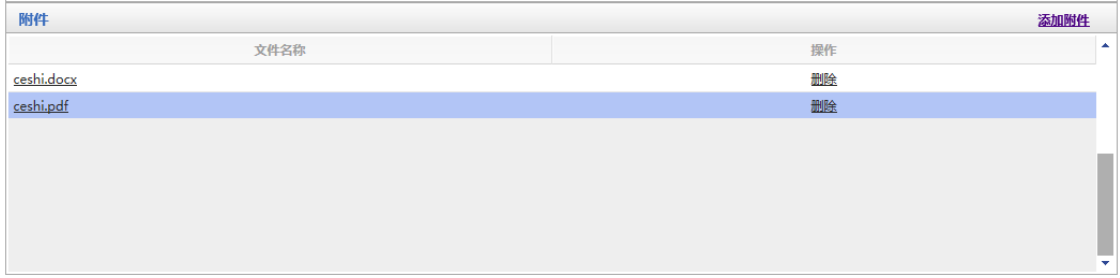

**用户信息**:点击"用户信息"区域的"新增"链接,在弹出的"新增用户"窗口设置用户信息,如下图所 示,该窗口有两个标签卡,分别设置"用户信息"和"用户权限",设置完成后点击"提交"按钮新增用 户;如修改或删除现有的用户,可分别点击"修改"或"删除"链接。

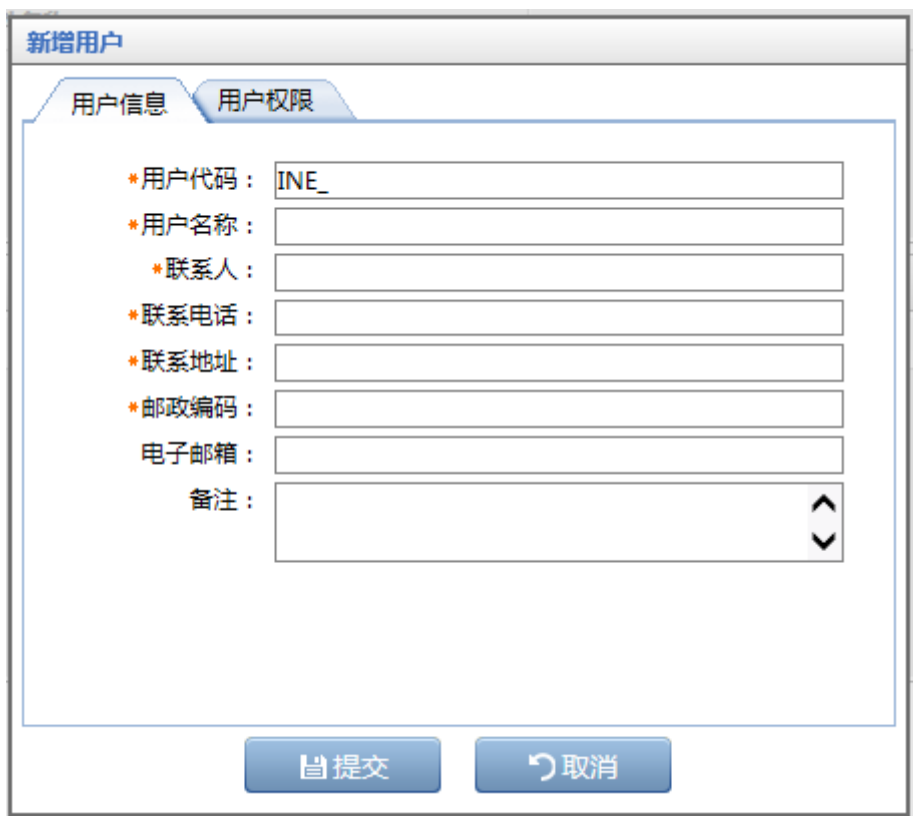

第二步:点击"确定"按钮,提交创建申请;

**【注意】**在填写各数据时,请注意文本框下方显示的关于该信息填写的注意事项。

【3】

提交后的创建客户账户申请可在"任务跟踪"进行跟踪。境外中介机构可点击业务单申请编号可查看任务 进展详情。

## **创建非交易法人客户账户**

<span id="page-43-0"></span>创建非交易法人客户账户的操作与创建交易法人客户账户的操作相似,请参考创建交易法人客户账户。